# <span id="page-0-0"></span>**Dell™ E178WFP Flat Panel Monitor User's Guide**

#### **About Your Monitor**

[Front View](file:///C:/data/Monitors/E178WFP/en/ug/about.htm#Front_View) [Back View](file:///C:/data/Monitors/E178WFP/en/ug/about.htm#Back_View) [Side View](file:///C:/data/Monitors/E178WFP/en/ug/about.htm#Side_View) [Bottom View](file:///C:/data/Monitors/E178WFP/en/ug/about.htm#Bottom_View) [Monitor specifications](file:///C:/data/Monitors/E178WFP/en/ug/about.htm#Specifioications) [Caring for your Monitor](file:///C:/data/Monitors/E178WFP/en/ug/about.htm#Caring)

#### **Using Your Adjustable Monitor Stand**

**[Attaching the Stand](file:///C:/data/Monitors/E178WFP/en/ug/stand.htm#Attaching_the_Stand)** [Organizing Your Cables](file:///C:/data/Monitors/E178WFP/en/ug/stand.htm#Organizing_Your_Cables) [Using the Tilt](file:///C:/data/Monitors/E178WFP/en/ug/stand.htm#Using_the_Tilt,_Swivel_Vertical_Extensio) [Removing the Stand](file:///C:/data/Monitors/E178WFP/en/ug/stand.htm#Removing_the_Stand)

## **Using the OSD**

[Connecting Your Monitor](file:///C:/data/Monitors/E178WFP/en/ug/setup.htm#Connecting_Your_Monitor) [Using the Front Panel Buttons](file:///C:/data/Monitors/E178WFP/en/ug/setup.htm#Using%20the%20Front%20Panel%20Buttons) [Using the OSD](file:///C:/data/Monitors/E178WFP/en/ug/setup.htm#Using_the_OSD) [Using the Dell™ Soundbar \(Optional\)](file:///C:/data/Monitors/E178WFP/en/ug/setup.htm#Using%20the%20Dell%20Soundbar%20(Optional))

#### **Product Specific Problems**

[Monitor Specific Troubleshooting](file:///C:/data/Monitors/E178WFP/en/ug/solve.htm#Monitor%20Specific%20Troubleshooting) [Common Problems](file:///C:/data/Monitors/E178WFP/en/ug/solve.htm#Common%20Problems) [Product Specific Problems](file:///C:/data/Monitors/E178WFP/en/ug/solve.htm#Product_Specific_Problems)

#### **Appendix**

FCC Notice (U.S. Only) and Other Regulatory Information [CAUTION: Safety Instruction](file:///C:/data/Monitors/E178WFP/en/ug/appendx.htm#Safety_Information) [Contacting Dell](file:///C:/data/Monitors/E178WFP/en/ug/appendx.htm#Contacting_Dell)

#### **Notes, Notices, and Cautions**

Throughout this guide, blocks of text may be accompanied by an icon and printed in bold type or in italic type. These blocks are notes, notices, and cautions,<br>and they are used as follows:

 $\mathscr N$  NOTE: A NOTE indicates important information that helps you make better use of your computer.

NOTICE: A NOTICE indicates either potential damage to hardware or loss of data and tells you how to avoid the problem.

CAUTION: A CAUTION indicates the potential for property damage, personal injury, or death.

Some warnings may appear in alternate formats and may be unaccompanied by an icon. In such cases, the specific presentation of the caution is mandated by regulatory authority.

### **Information in this document is subject to change without notice. © 2007-2008 Dell Inc. All rights reserved.**

Reproduction in any manner whatsoever without the written permission of Dell Inc. is strictly forbidden.

Trademarks used in this text: Dell, the DELL logo, I*nspiron, Dell Precision, Dimension, OptiPlex, Latitude, PowerEdge, PowerVault, PowerApp, and Dell OpenManage are trademarks of<br>Dellinc Microsoft and Windows are register* 

Other trademarks and trade names may be used in this document to refer to either the entities claiming the marks and names or their products. Dell Inc. disclaims any<br>proprietary interest in trademarks and trade names other

February 2008 Rev. A01

#### <span id="page-1-0"></span>**About Your Monitor Dell™ E178WFP Flat Panel Monitor User's Guide**

**O**[Front View](#page-1-1) **[Back View](#page-1-2) O**[Side View](#page-2-1)

**O**[Bottom View](#page-3-1)

**O**[Monitor Specifications](#page-4-1)

**O[LCD Monitor Quality & Pixel Policy](#page-7-1)** 

**O**[Caring for your Monitor](#page-7-2)

# <span id="page-1-1"></span>**Front View**

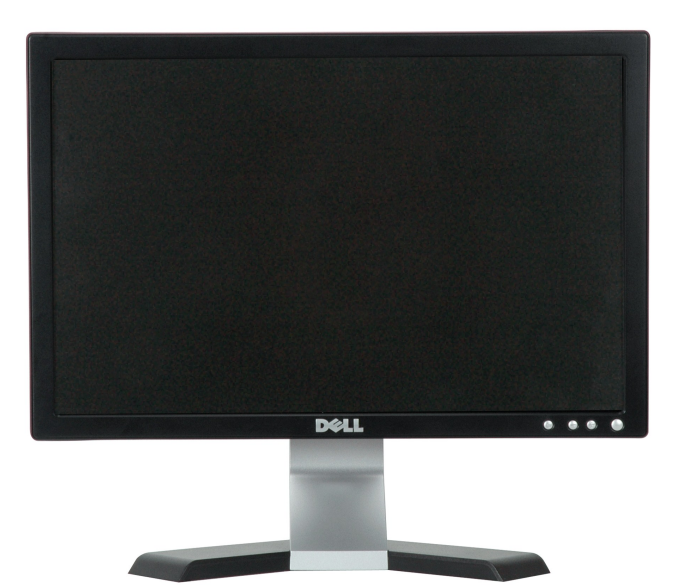

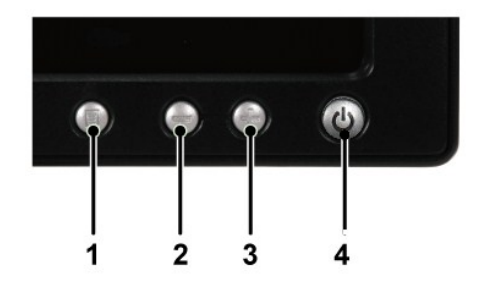

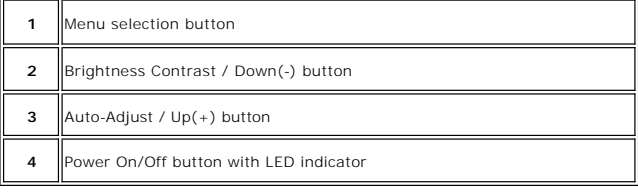

<span id="page-1-2"></span>**Back View**

<span id="page-2-0"></span>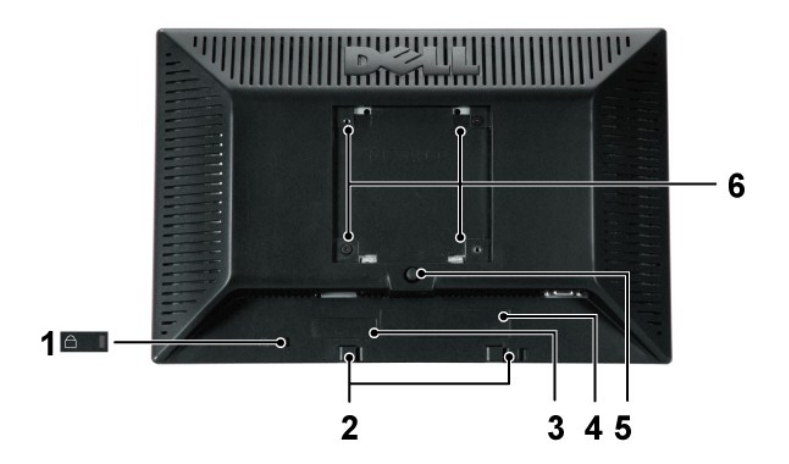

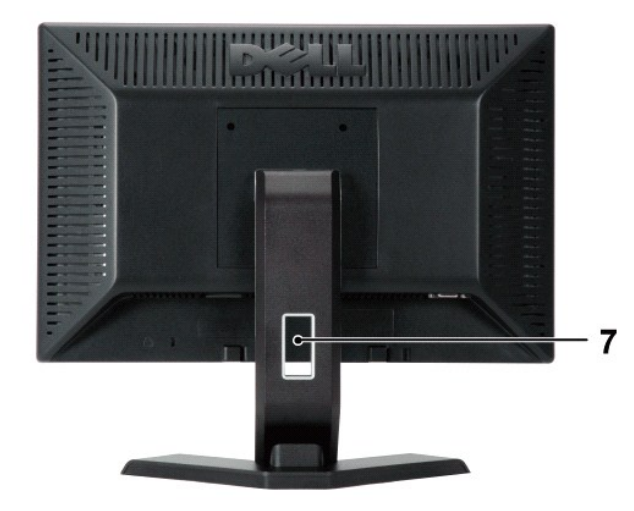

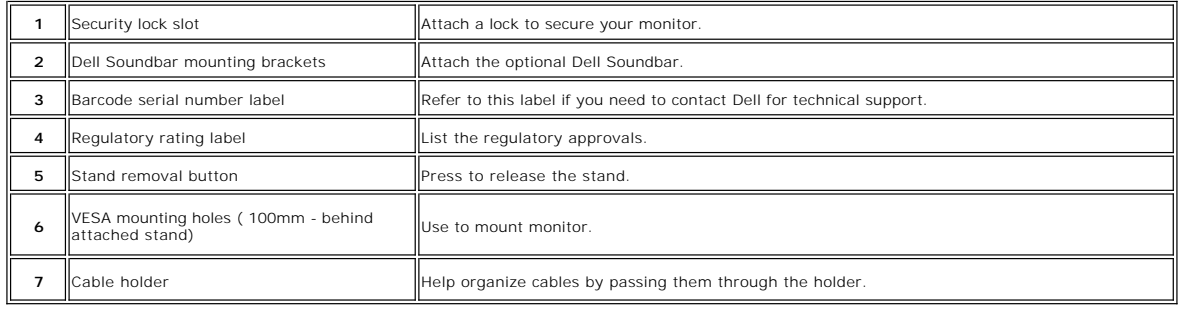

<span id="page-2-1"></span>**Side View**

<span id="page-3-0"></span>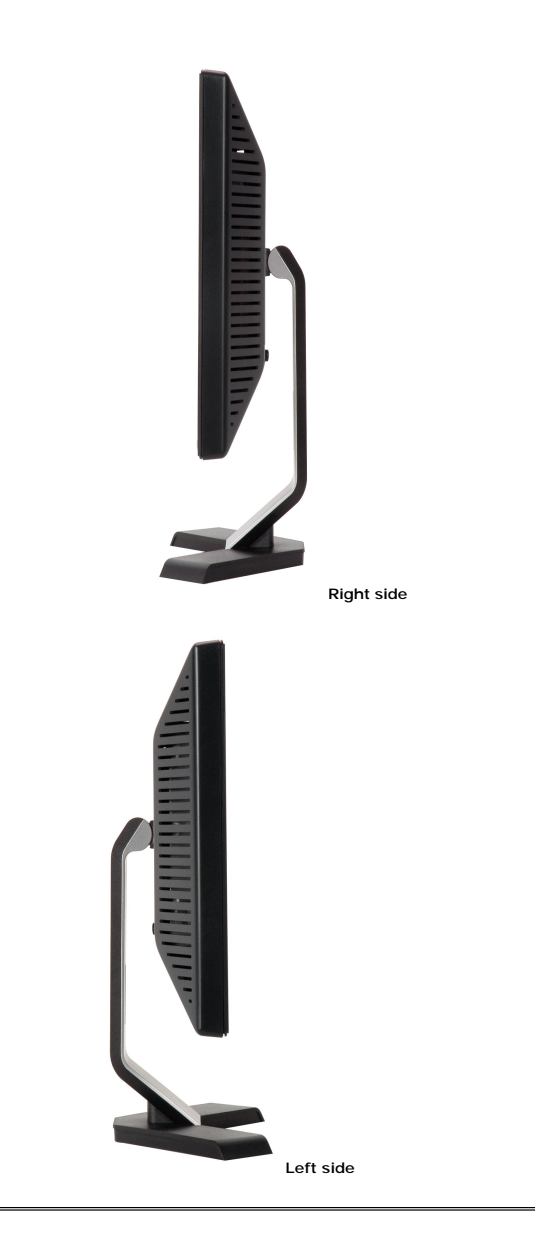

# <span id="page-3-1"></span>**Bottom View**

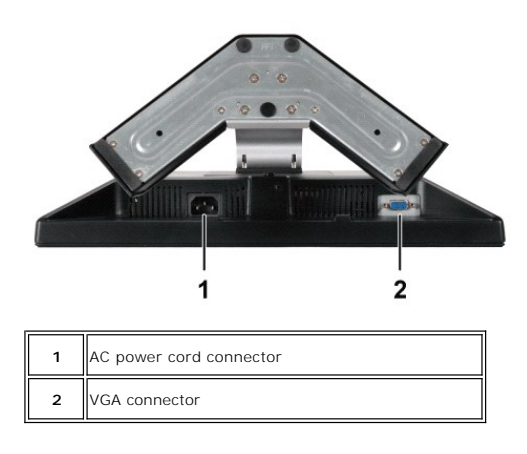

# <span id="page-4-1"></span><span id="page-4-0"></span>**Monitor Specifications**

### **General**

Model number E178WFP

### **Flat Panel**

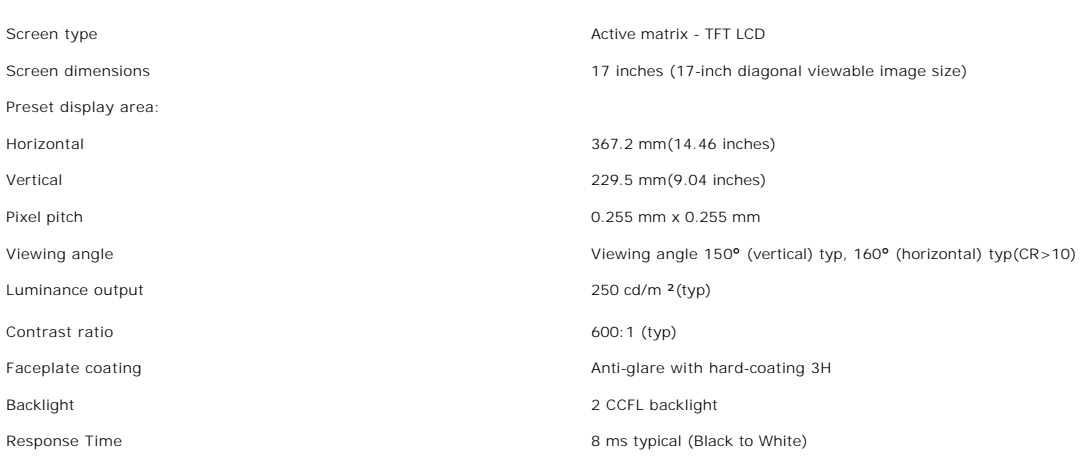

## **Resolution**

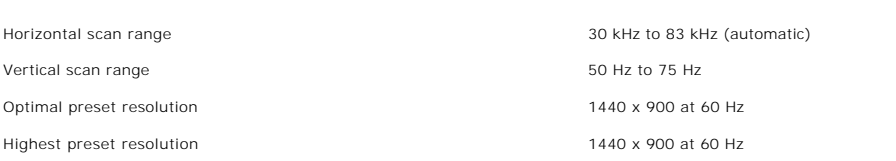

# **Preset Display Modes**

The following table lists the preset modes for which Dell guarantees image size and centering:

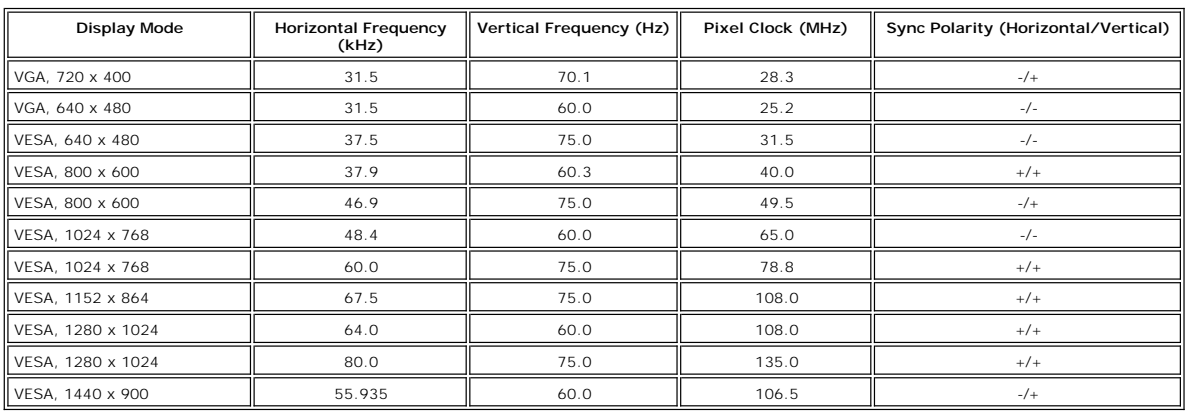

### **Electrical**

The following table lists the electrical specification:

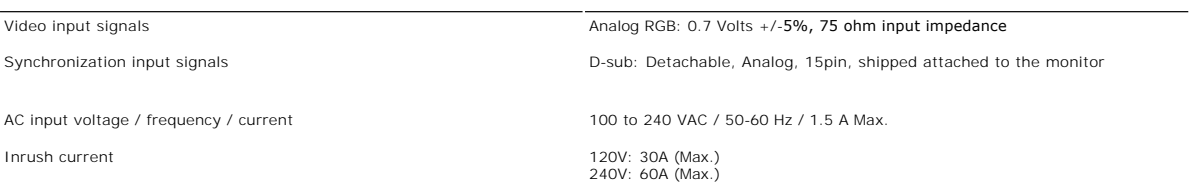

### **Physical Characteristics**

The following table lists the physical characteristics:

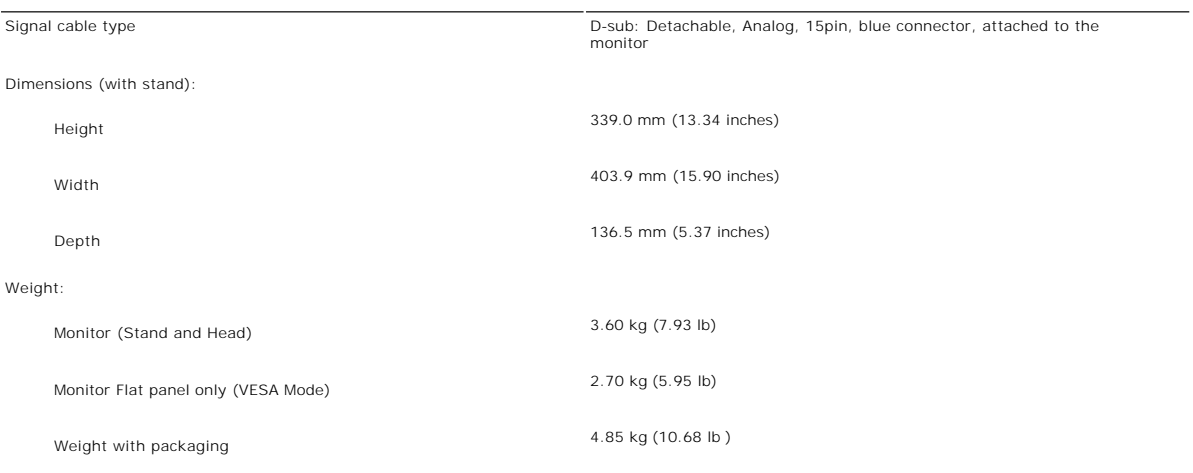

#### **Environmental**

The following table lists the environmental limitation:

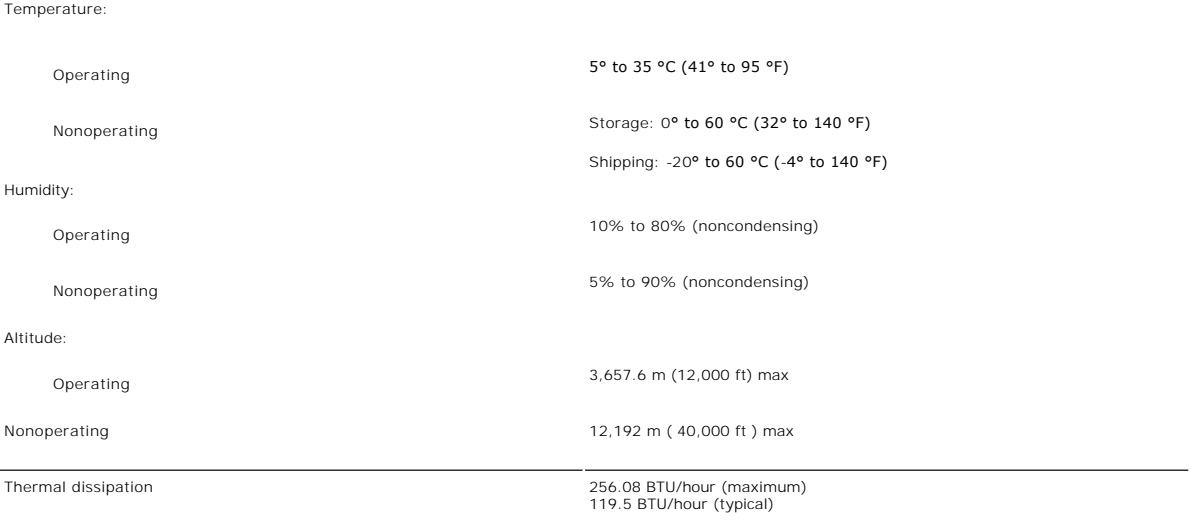

### **Power Management Modes**

If you have VESA's DPMS compliance display card or software installed in your PC, the monitor automatically reduces its power consumption when not in use.<br>This is referred to as Power Save Mode. If input from keyboard, mou

functioning. The following table shows the power consumption and signaling of this automatic power-saving feature:

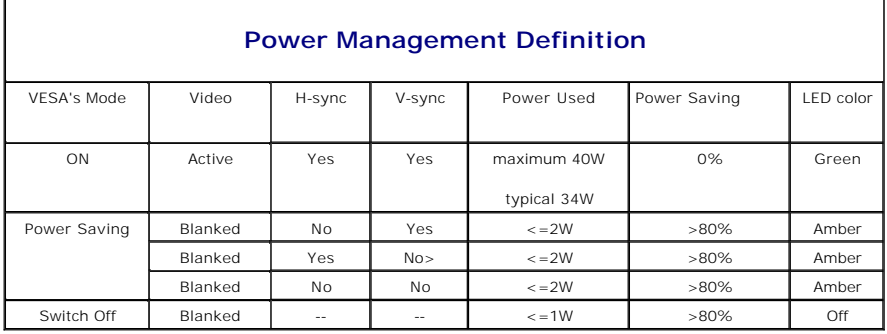

NOTE: The <u>OSD</u> functions only in the normal operation mode. Otherwise one of the following<br>messages will appear depending upon the selected input.

In Power Save Mode Press computer power button or any key on keyboard or move mouse

Activate the computer and the monitor to gain access to the [OSD.](file:///C:/data/Monitors/E178WFP/en/ug/setup.htm#Using_the_OSD)

### **Pin Assignments**

**VGA Connector**

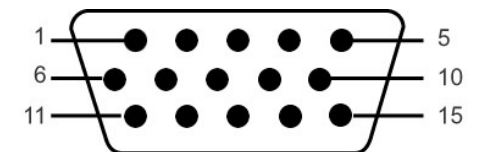

The following table shows pin assignments in the VGA connector:

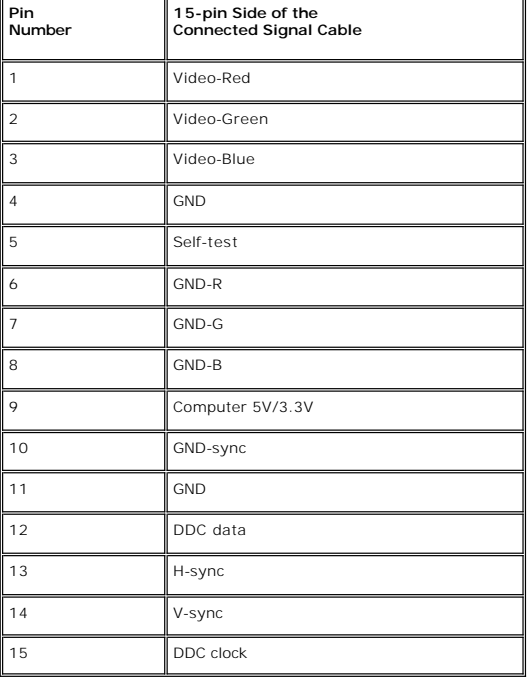

#### <span id="page-7-0"></span>**Plug and Play Capability**

You can install the monitor in any Plug and Play-compatible system. The monitor automatically provides the computer system with its Extended Display Identification Data (EDID) using Display Data Channel (DDC) protocols so the system can configure itself and optimize the monitor settings. Most monitor<br>installations are automatic; you can select different settings, if re

# <span id="page-7-1"></span>**LCD Monitor Quality & Pixel Policy**

During the LCD Monitor manufacturing process, it is not uncommon for one or more pixels to become fixed in an unchanging state. The visible result is a fixed<br>pixel that appears as an extremely tiny dark or bright discolore In almost every case, these fixed pixels are hard to see and do not detract from display quality or usability. A display with 1 to 5 fixed pixels is considered<br>normal and within competitive standards. For more information,

### <span id="page-7-2"></span>**Caring for your Monitor**

**CAUTION:** Read and follow the **Safety Instruction** before cleaning the monitor.

**CAUTION:** Before cleaning the monitor, unplug the monitor from the electrical outlet.

- ι To clean your antistatic screen, slightly dampen a soft, clean cloth with water. If possible, use a special screen-cleaning tissue or solution suitable for −<br>the antistatic coating. Do not use benzene, thinner, ammonia
- 
- । Use a slightly-dampened, warm cloth to clean the plastics. Avoid using detergent of any kind as some detergents leave a milky film on the plastics.<br>। If you notice a white powder when you unpack your monitor, wipe it of
- 
- 

#### <span id="page-8-0"></span>**Appendix**

**Dell™ E178WFP Flat Panel Monitor User's Guide**

- **O** [FCC Notice \(U.S. Only\)](#page-8-1)
- **[CAUTION: Safety Instruction](#page-8-2)**
- **O** [Contacting Dell](#page-8-3)
- [Your Monitor Set-up Guide](#page-24-0)

#### <span id="page-8-1"></span>**FCC Notice (U.S. Only) and Other Regulatory Information**

For FCC Notice and other regulatory information, see the regulatory compliance website located at www.dell.com\regulatory\_compliance.

#### <span id="page-8-2"></span>**CAUTION: Safety Instructions**

For information on safety instructions, refer to your *Product Information Guide*.

### <span id="page-8-3"></span>**Contacting Dell**

You can contact Dell through the Internet and by phone:

- 
- l For support through the web, go to **support.dell.com**. l For worldwide support through the web, use the **Choose A Country/Region** menu near the bottom of the page, or see the web addresses listed in the following table. l For support by e-mail, see the e-mail addresses listed in the following table.
- 

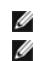

**NOTE:** Toll-free numbers are for use within the country for which they are listed.

**NOTE:** In certain countries, support specific to Dell™ XPS™ computers is available at a separate telephone number listed for participating countries. If<br>you do not see a telephone number listed that is specific for XPS c

l For support by phone, use the phone numbers and codes provided in the following table. If you need assistance in determining which codes to use, contact a local or an international operator.

Ø **NOTE:** The contact information provided was deemed correct at the time that this document went to print and is subject to change.

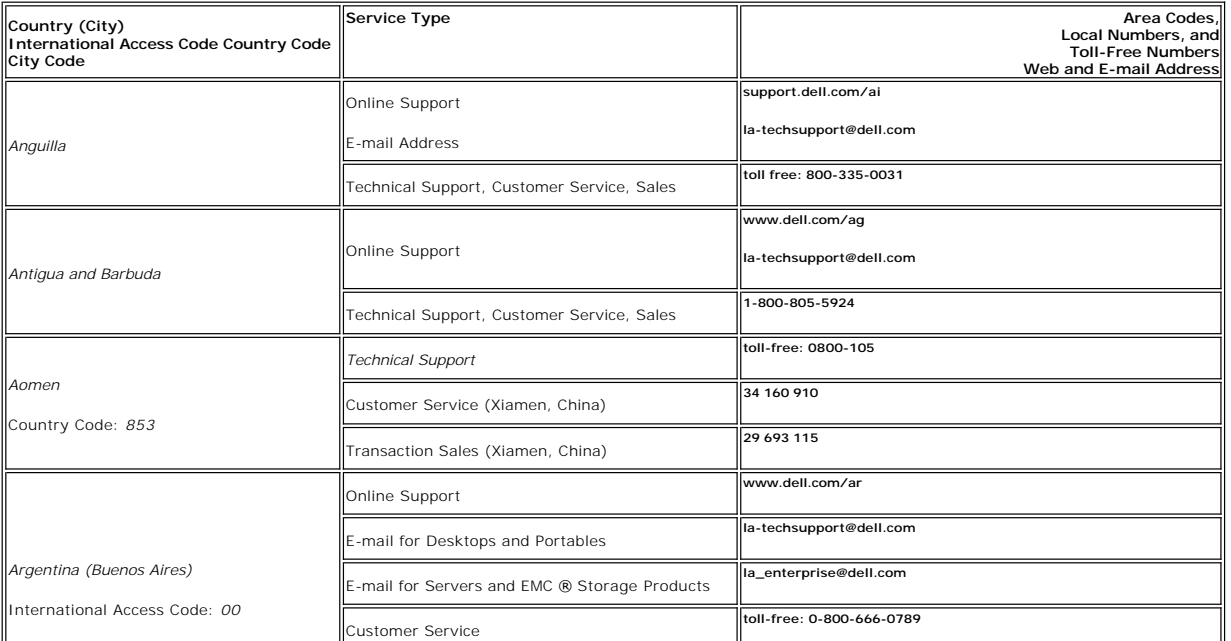

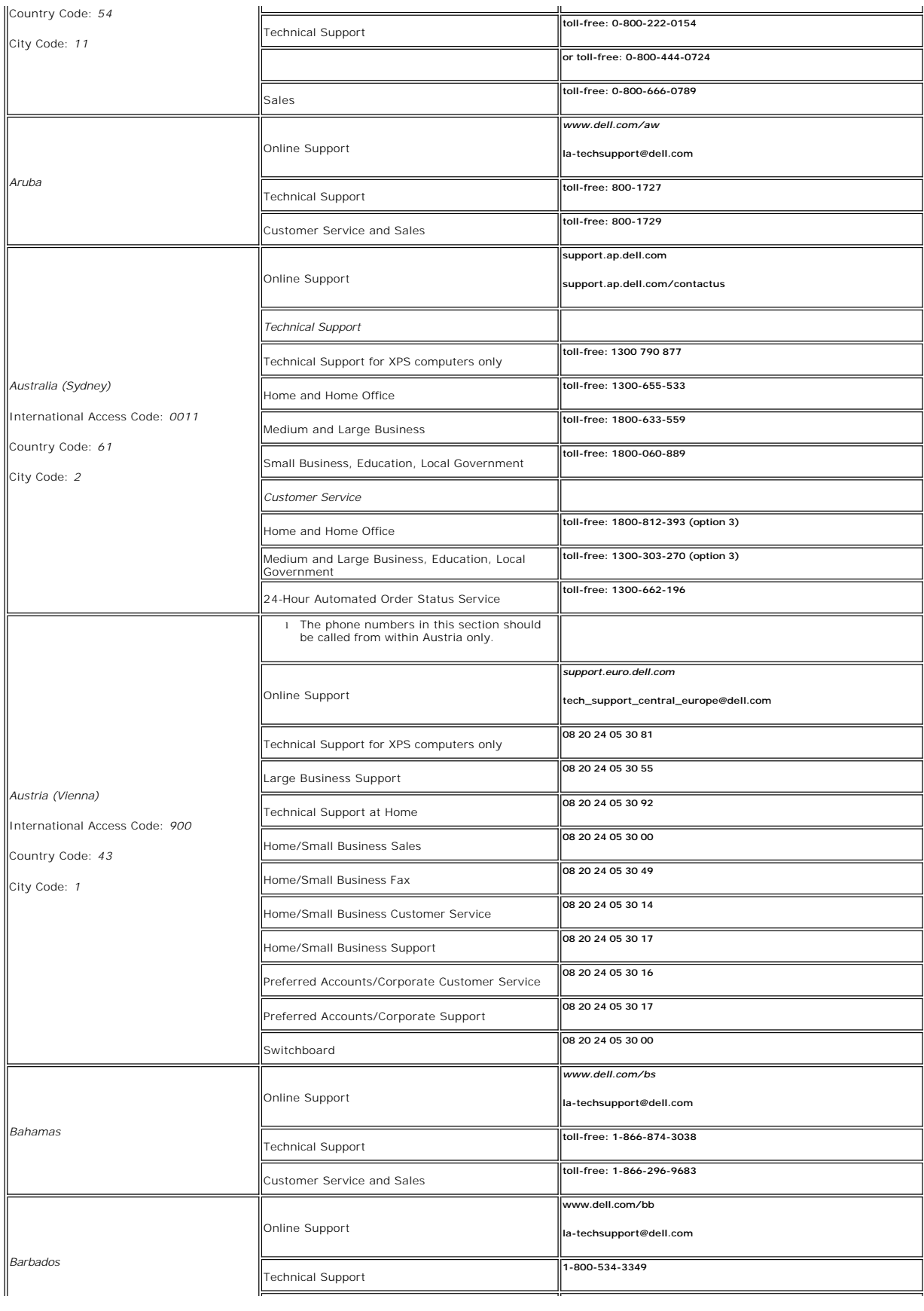

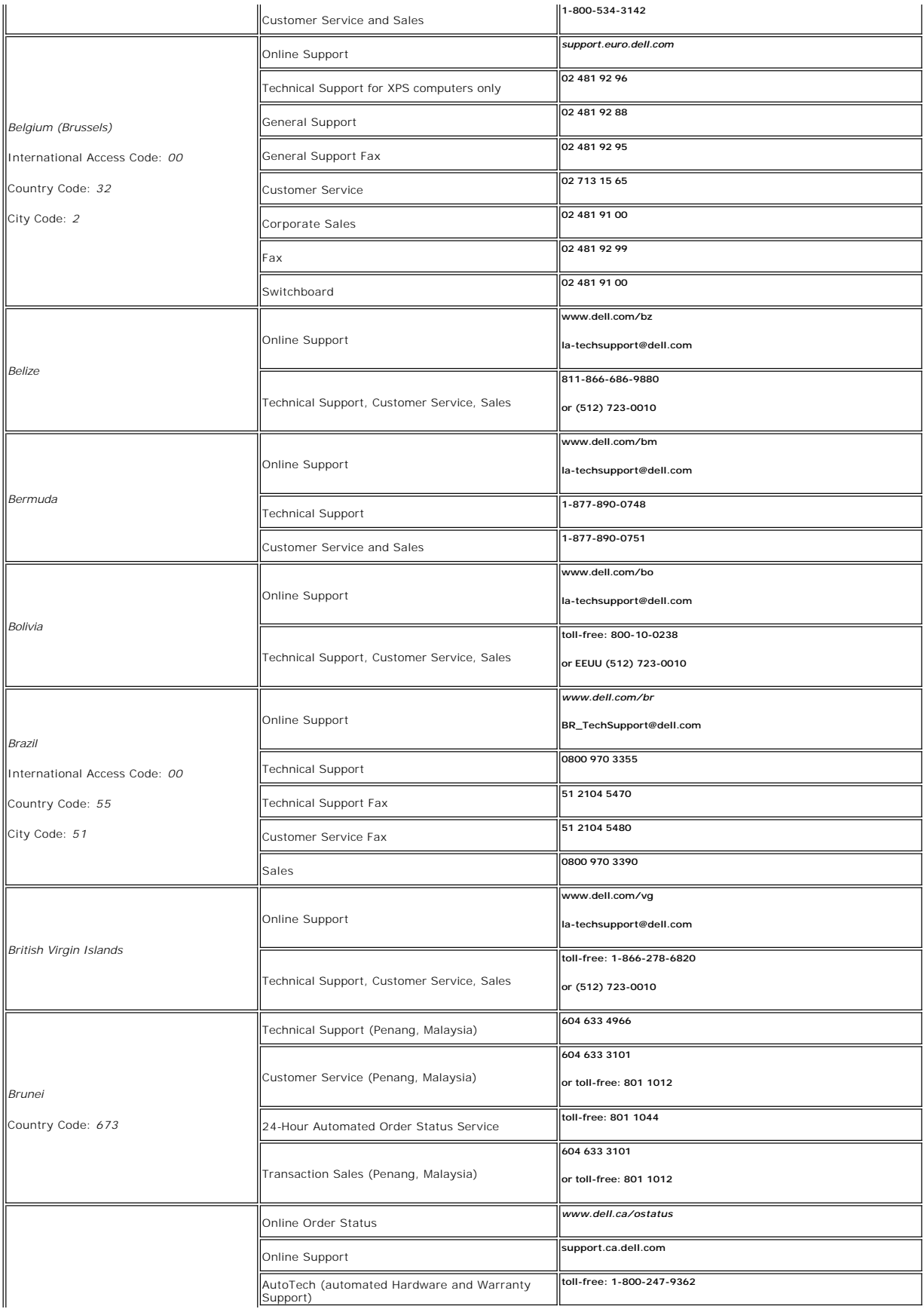

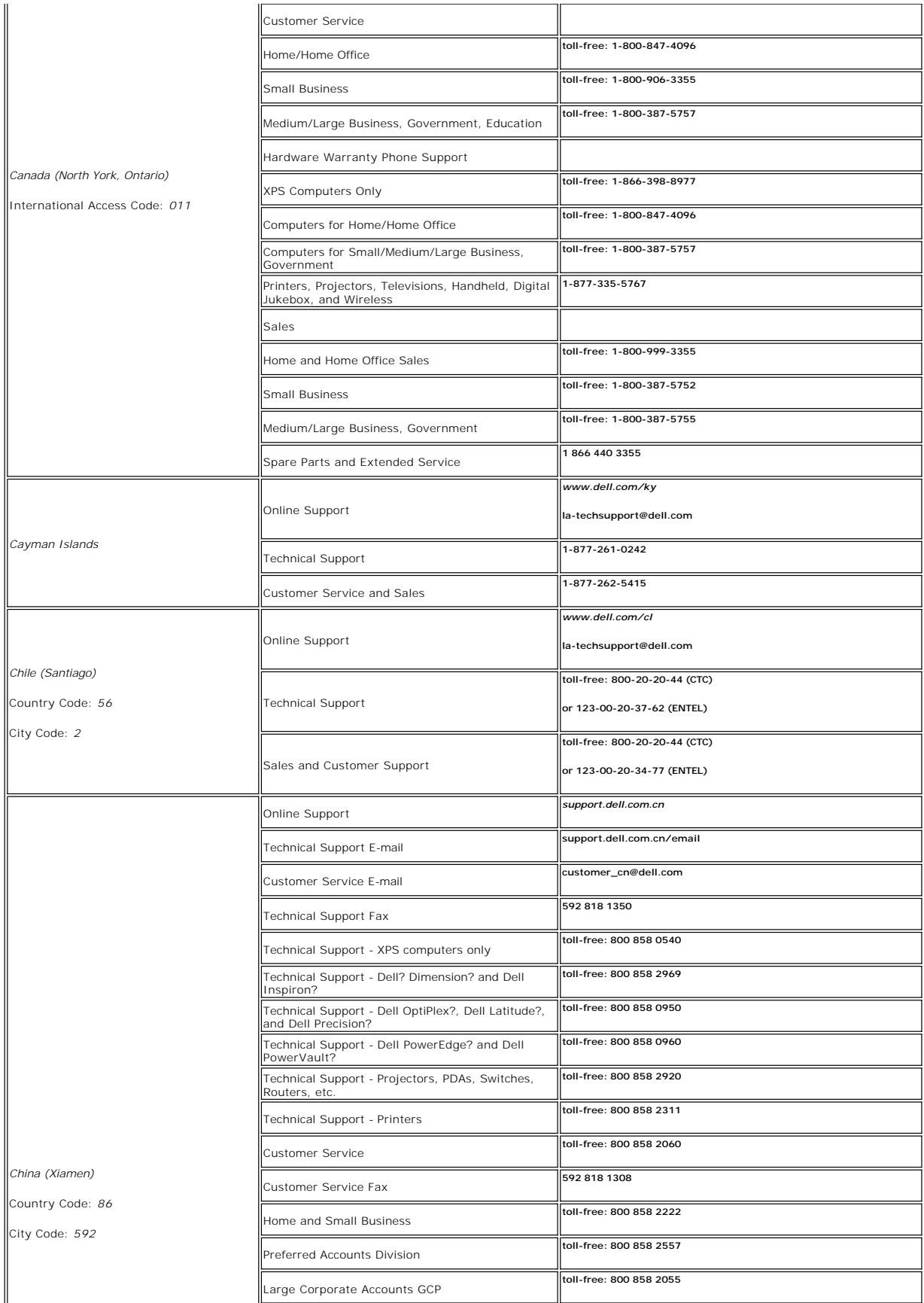

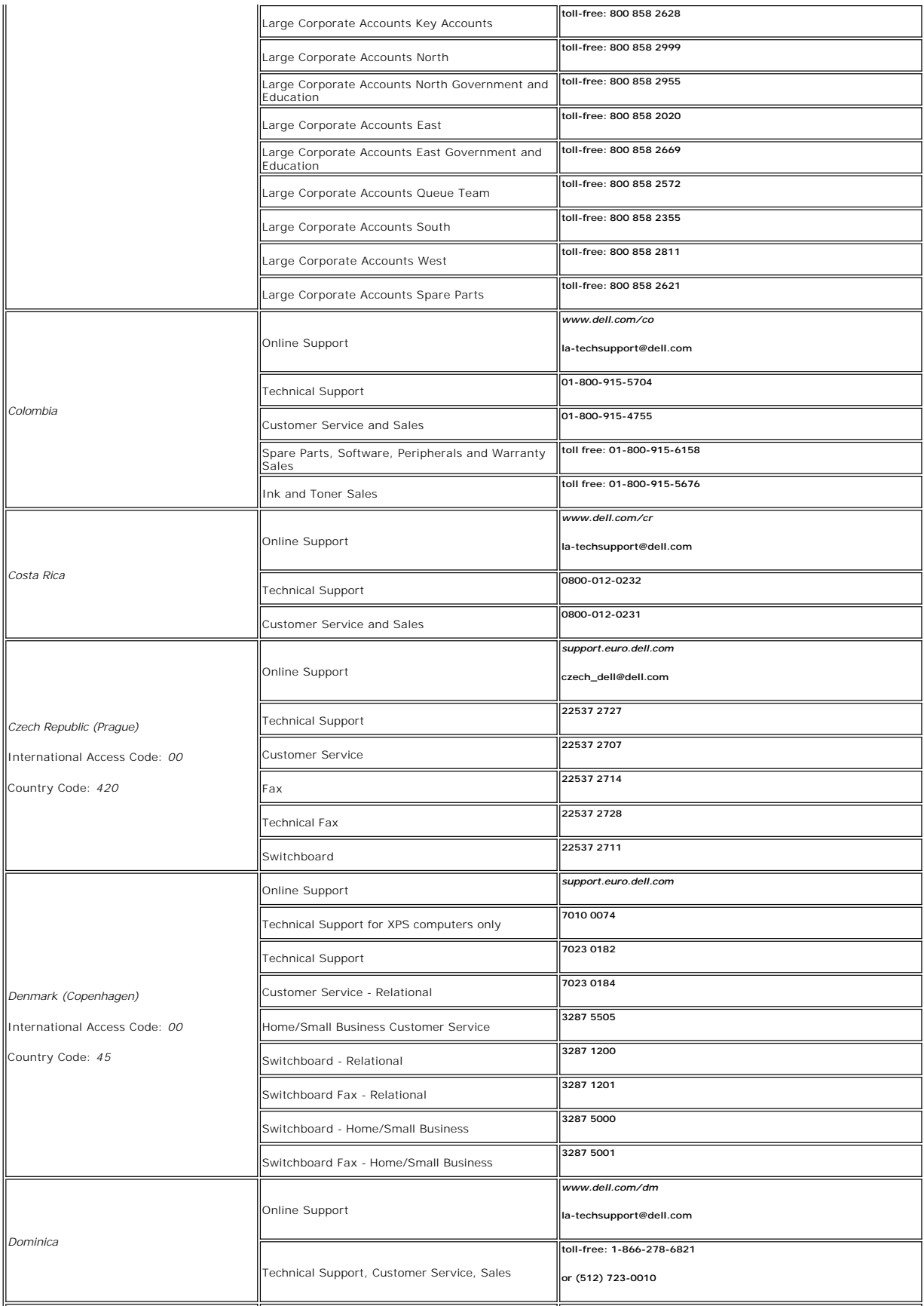

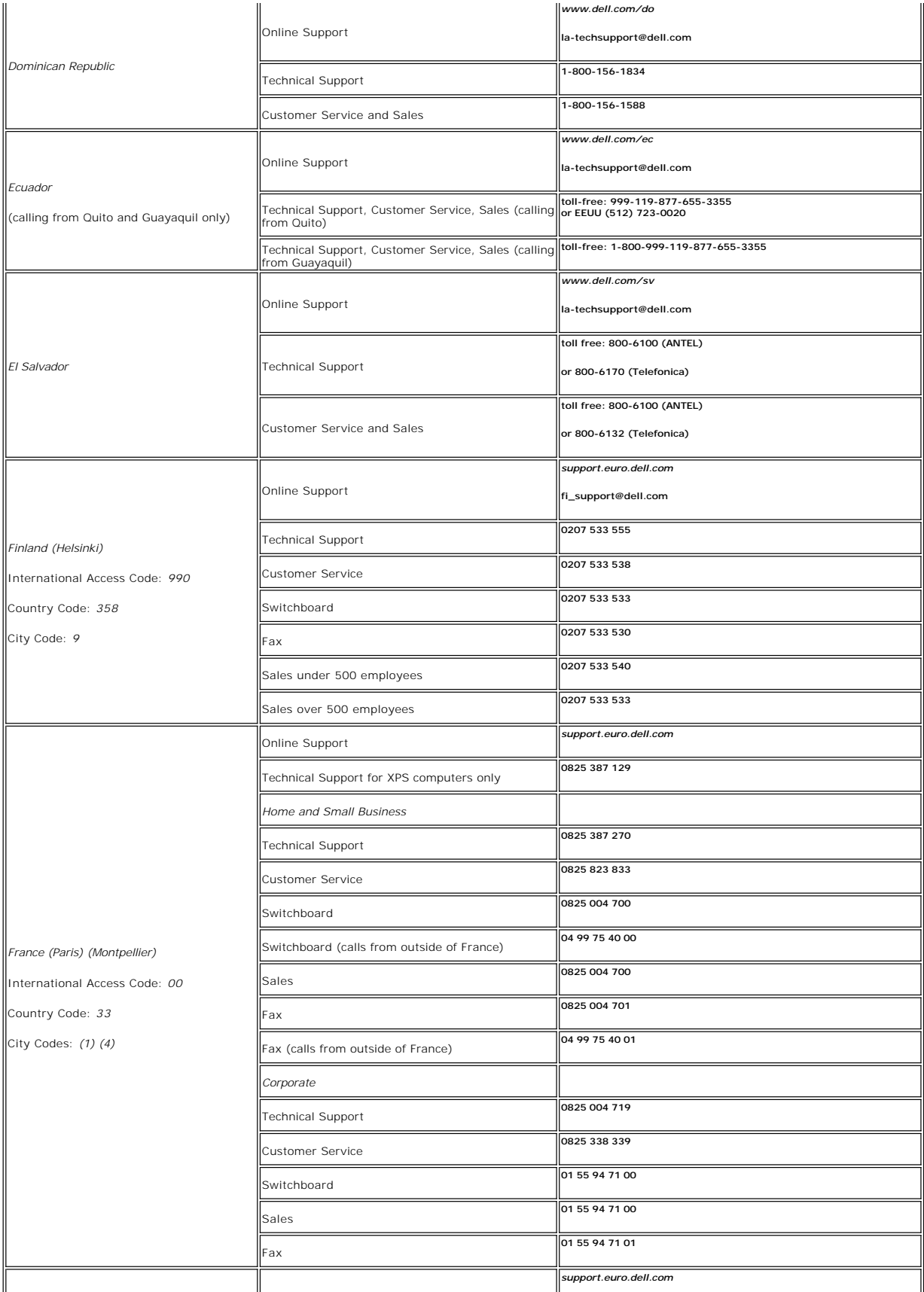

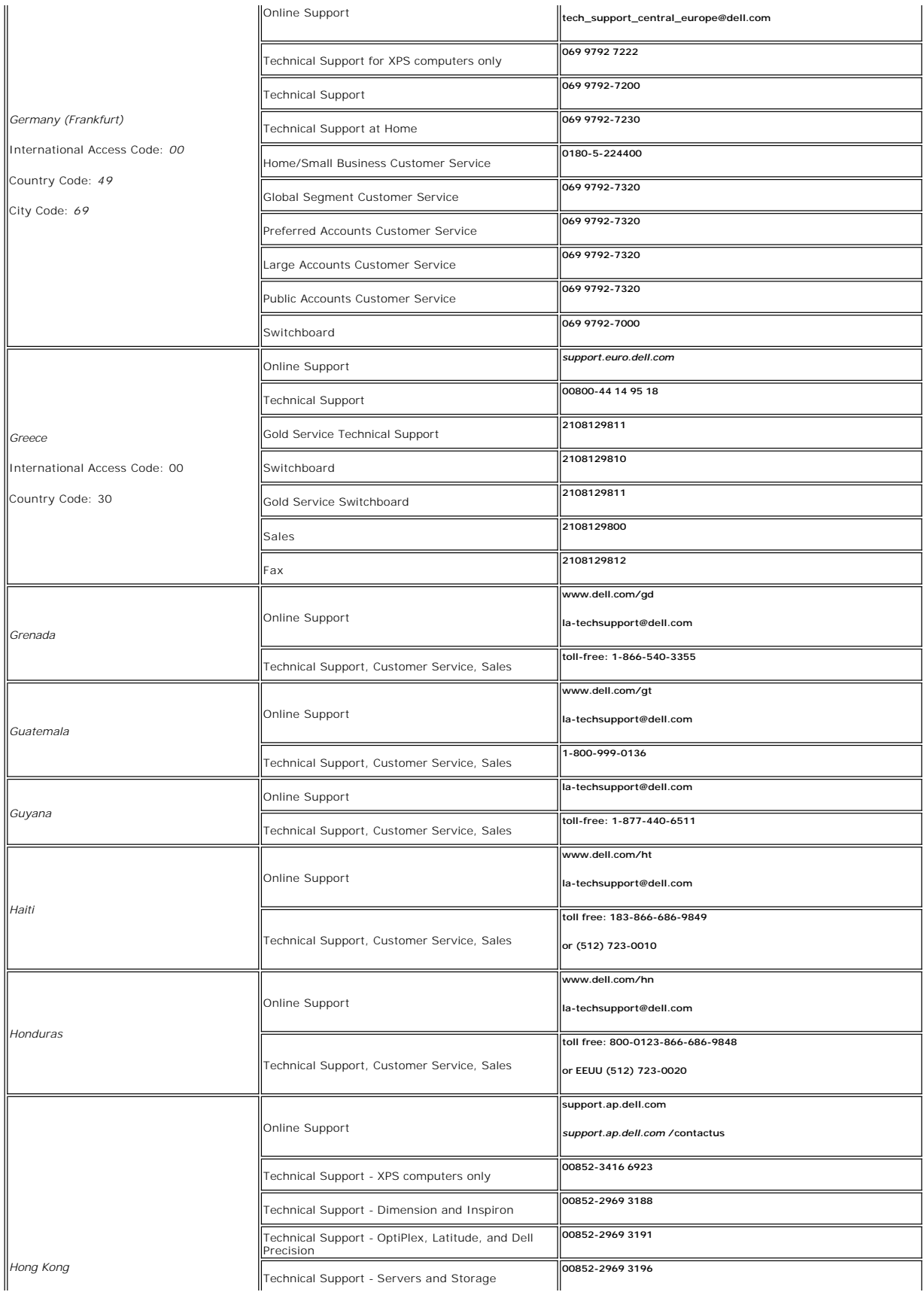

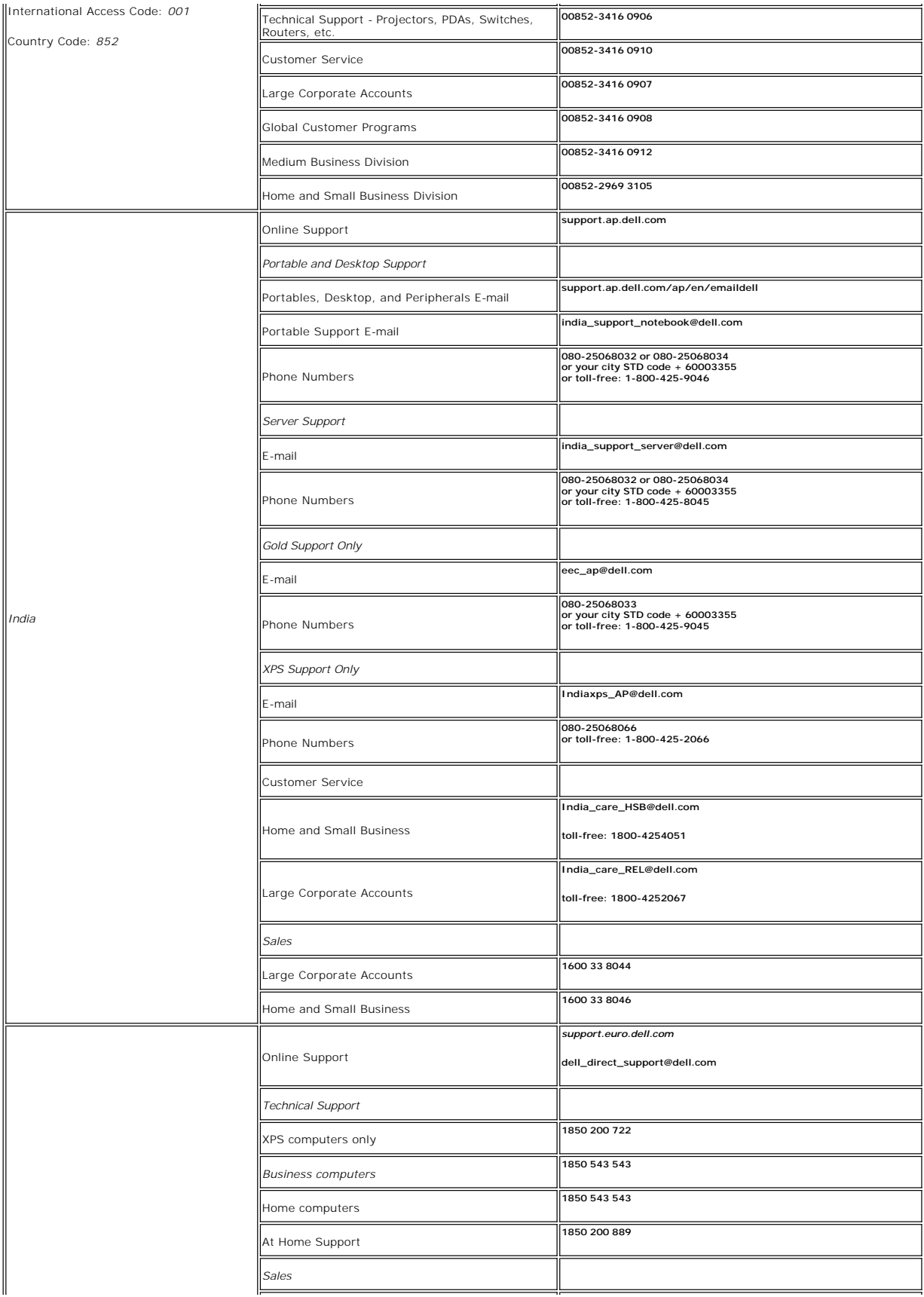

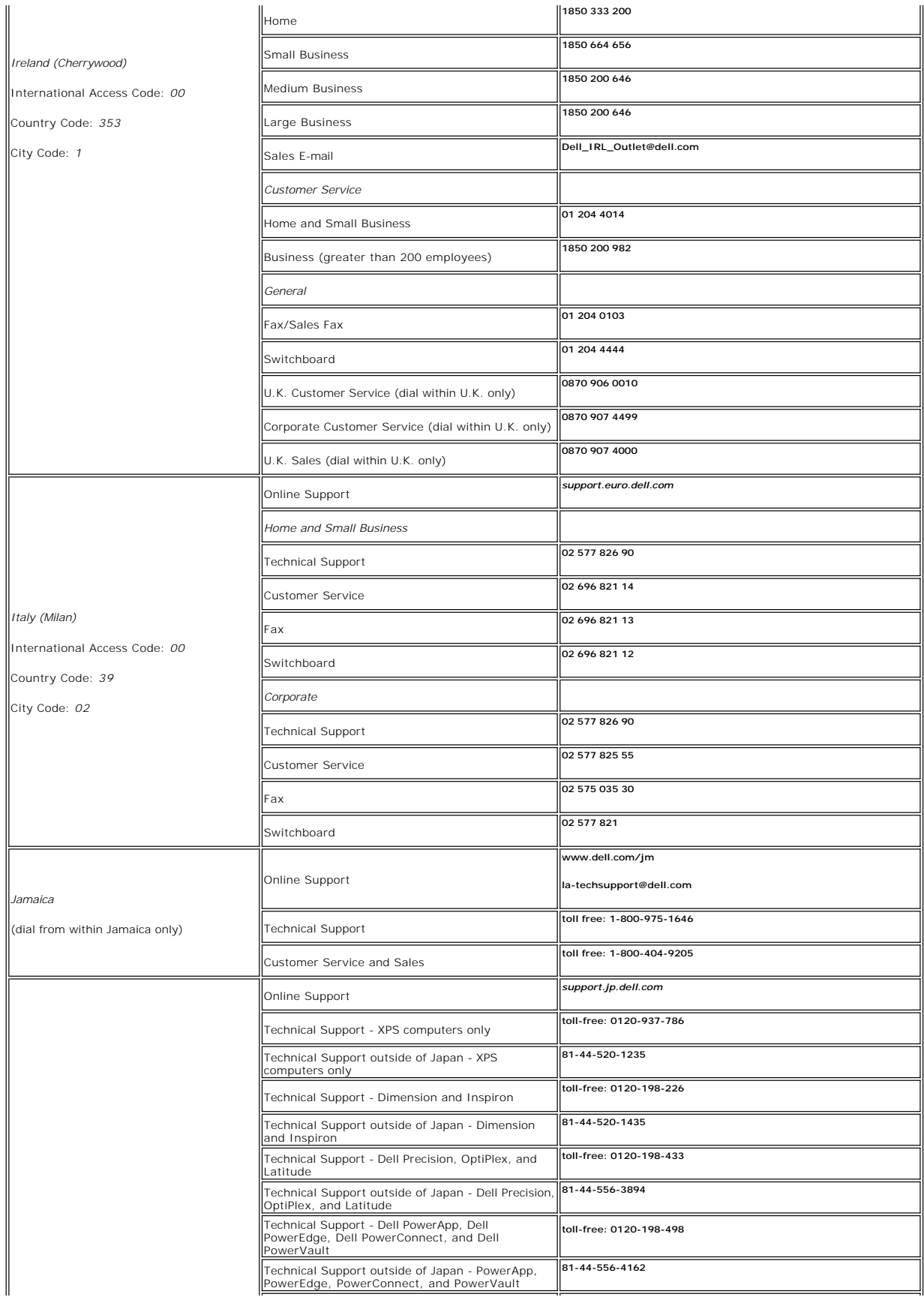

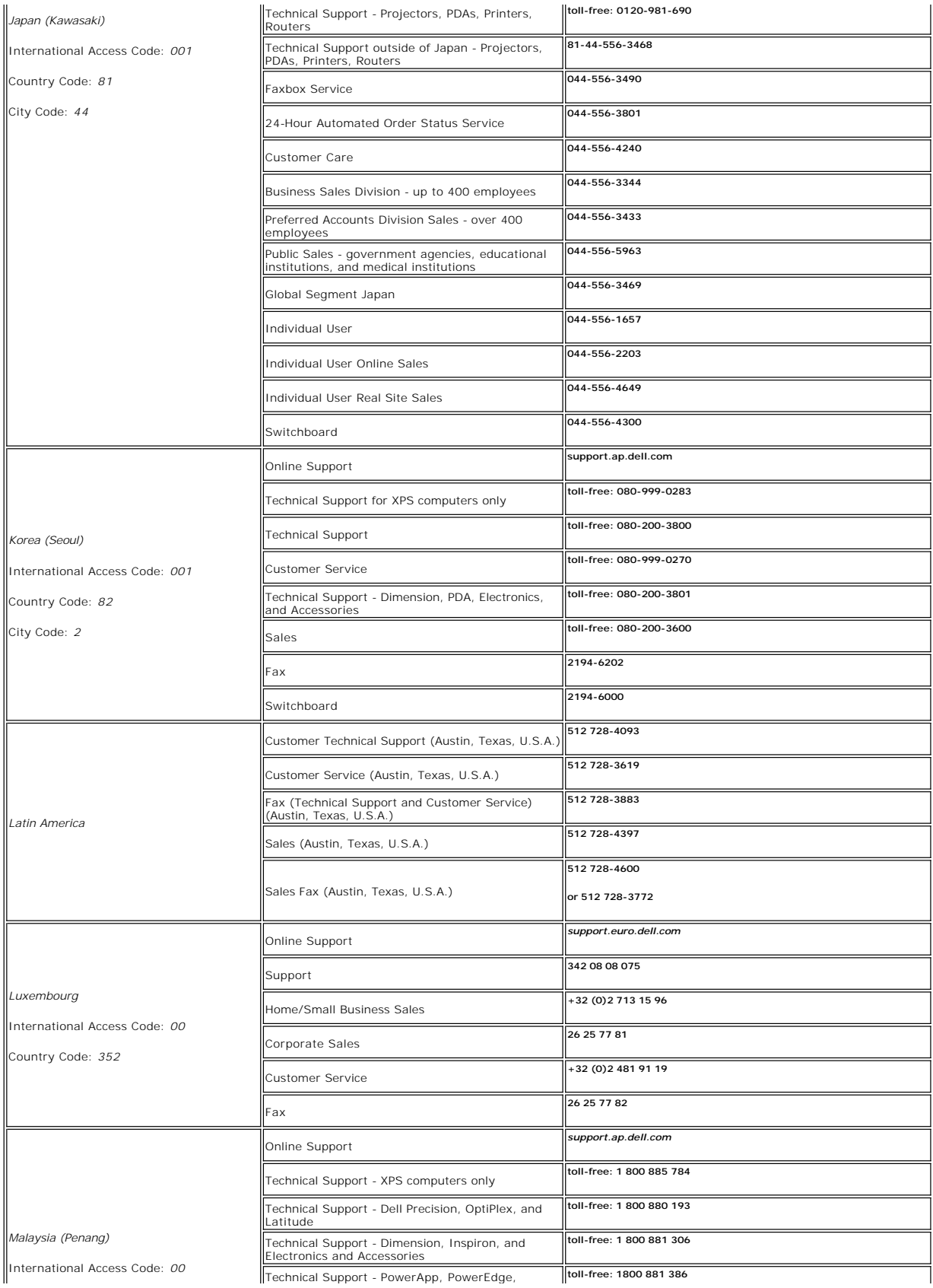

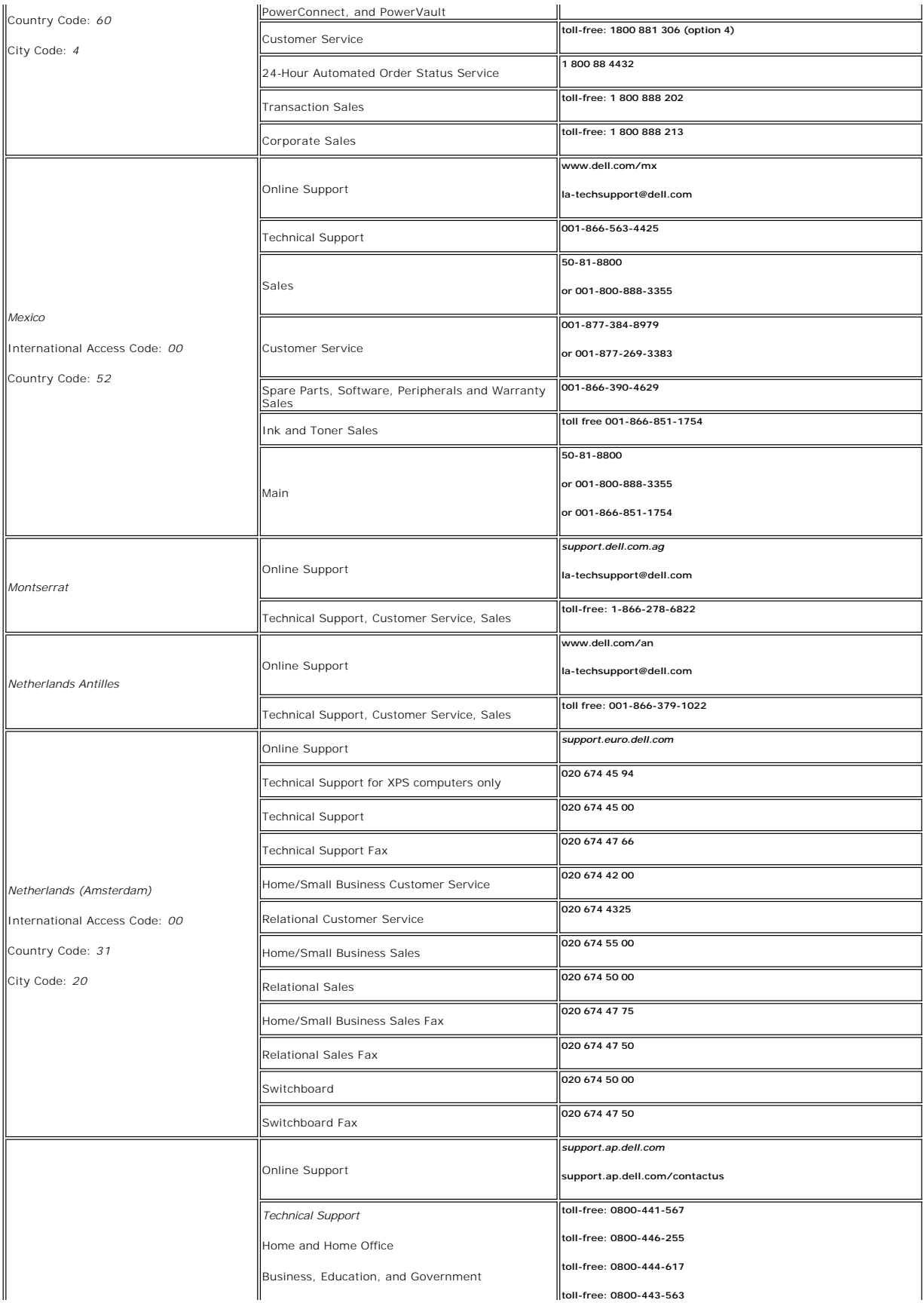

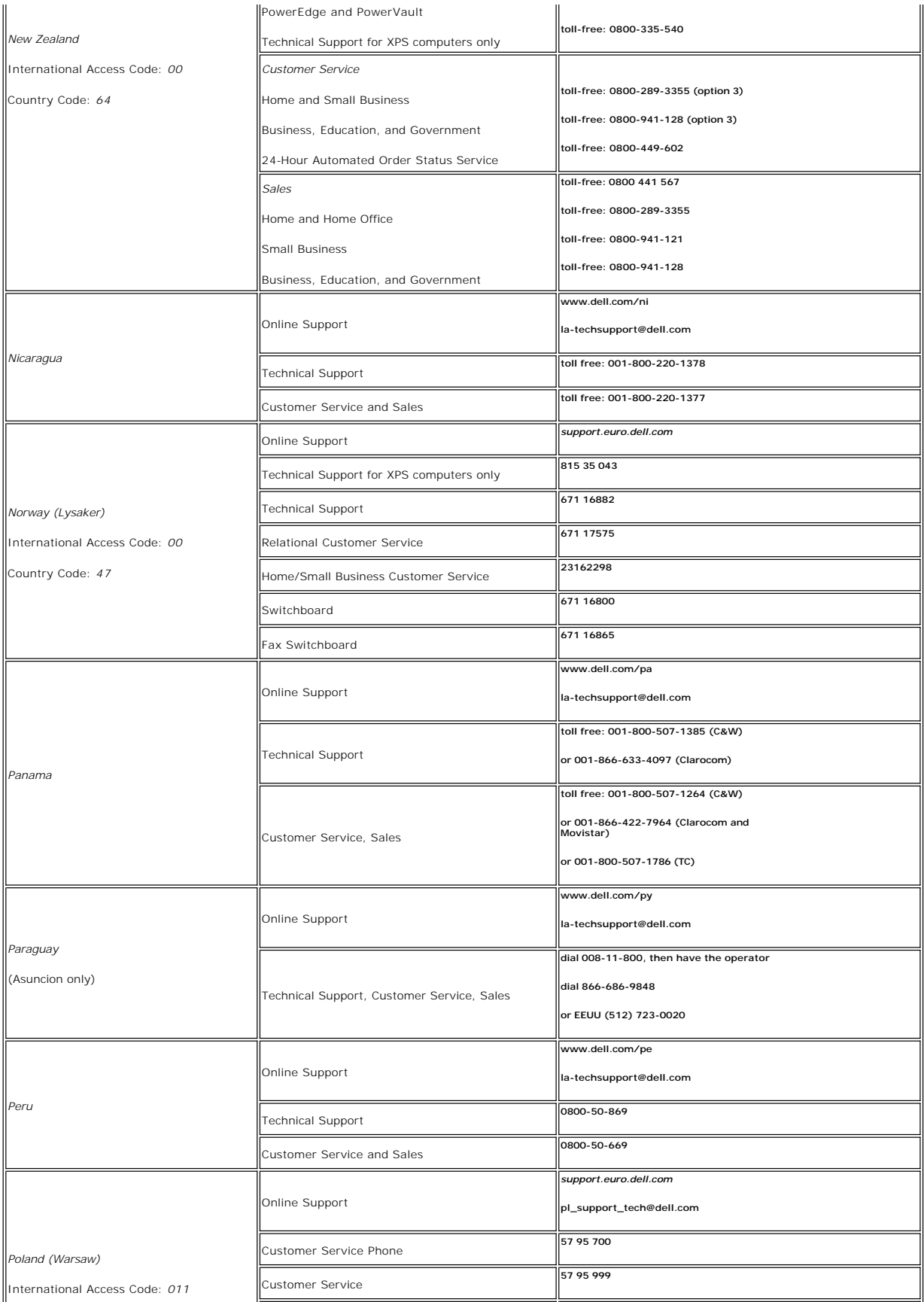

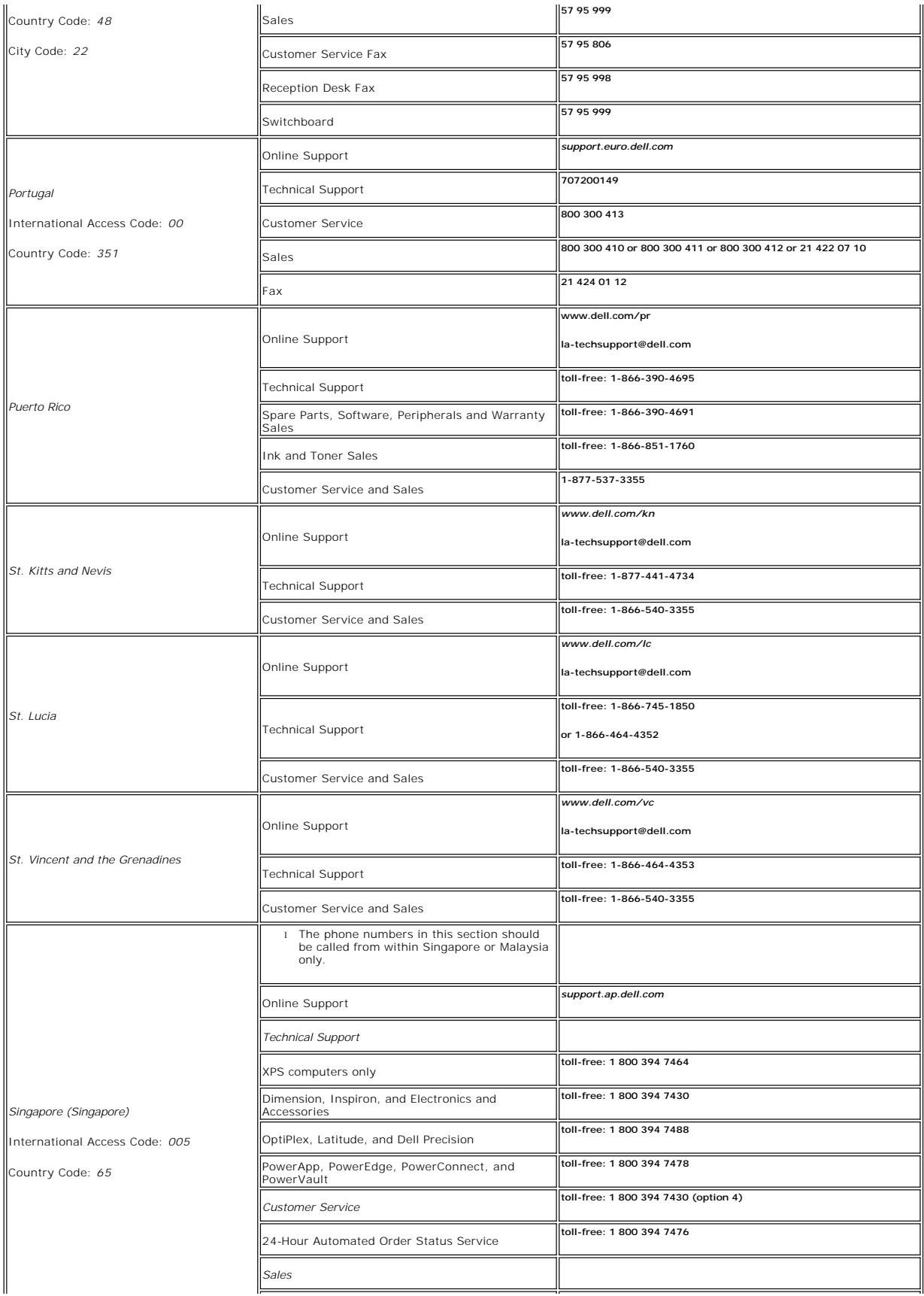

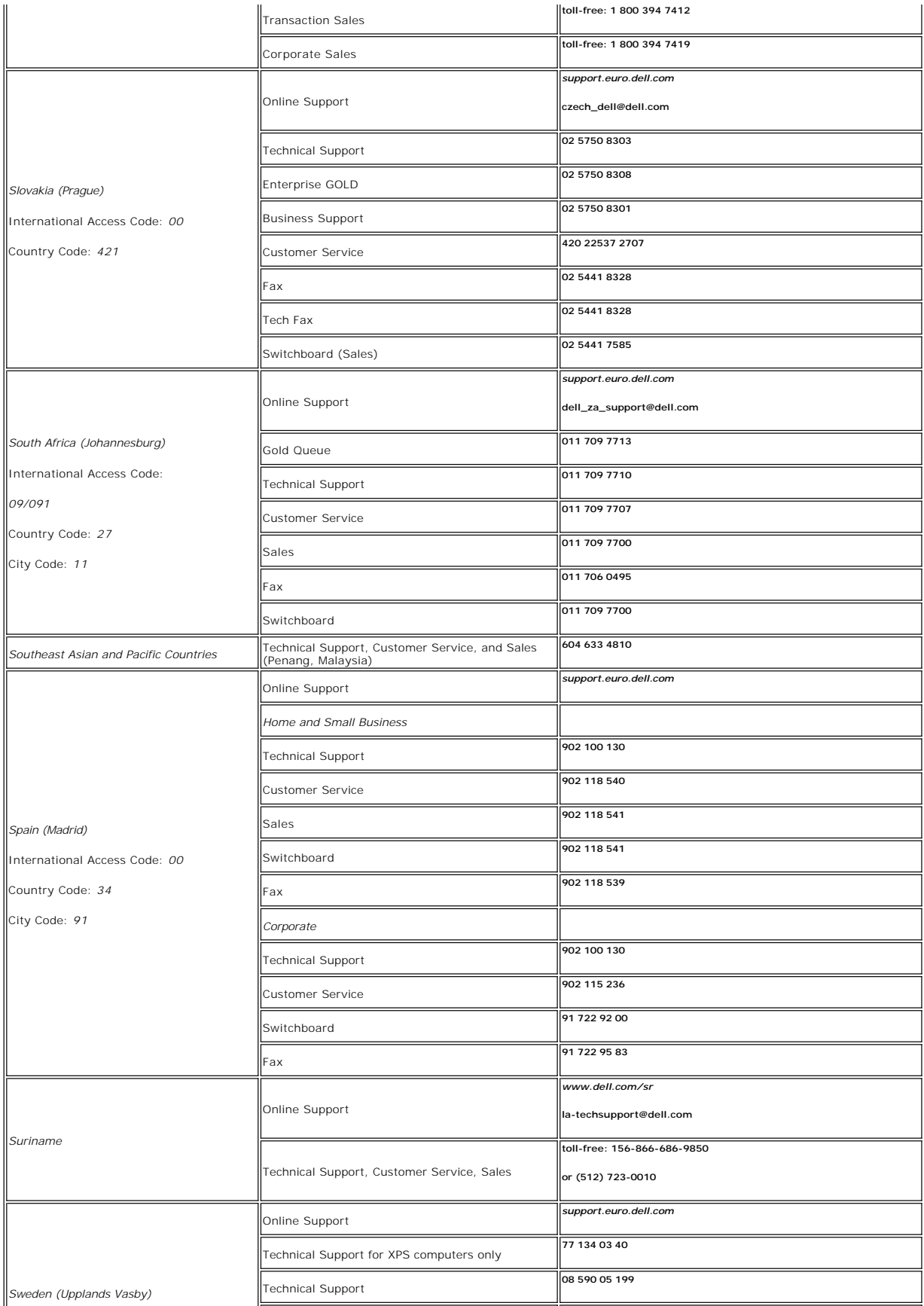

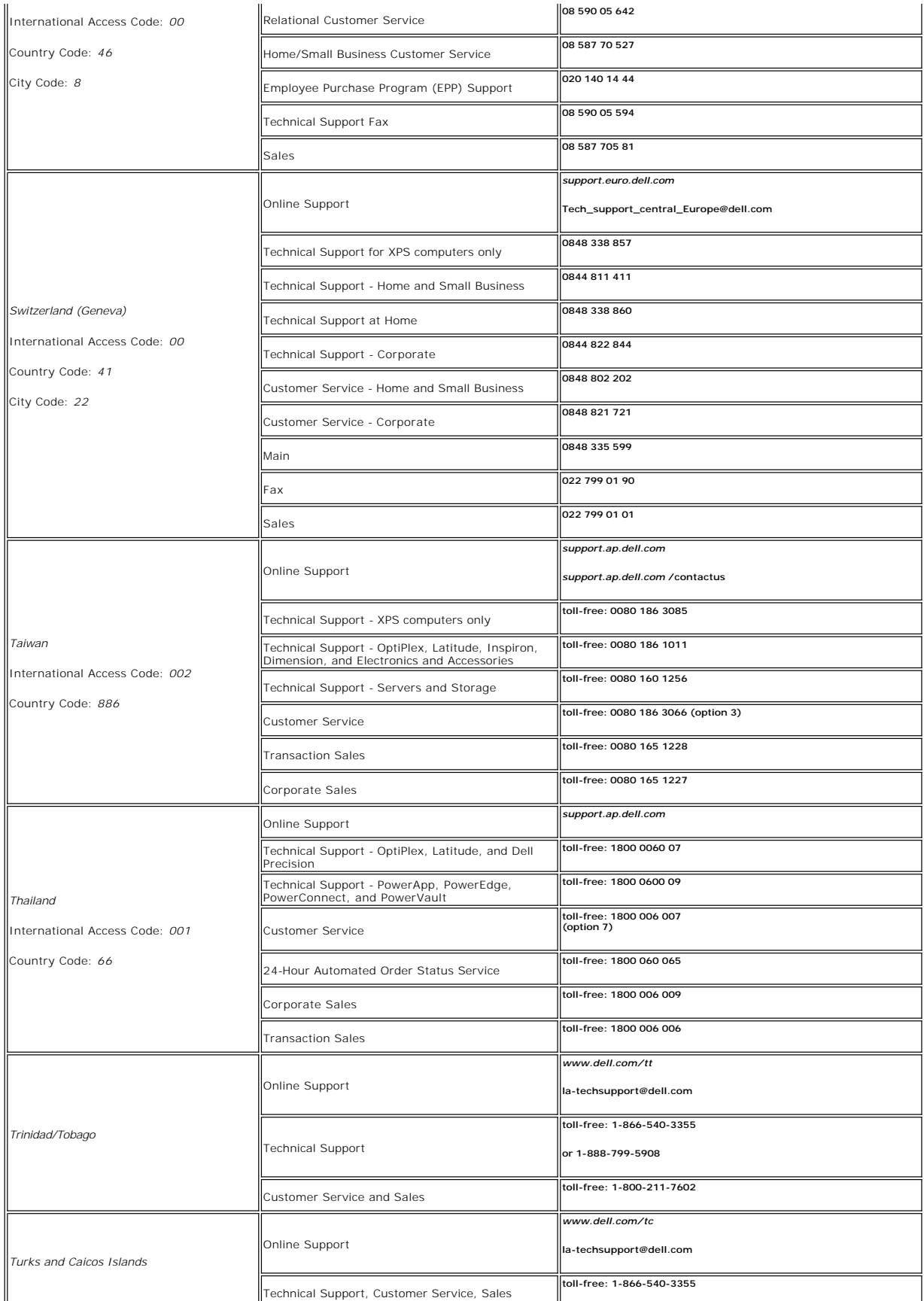

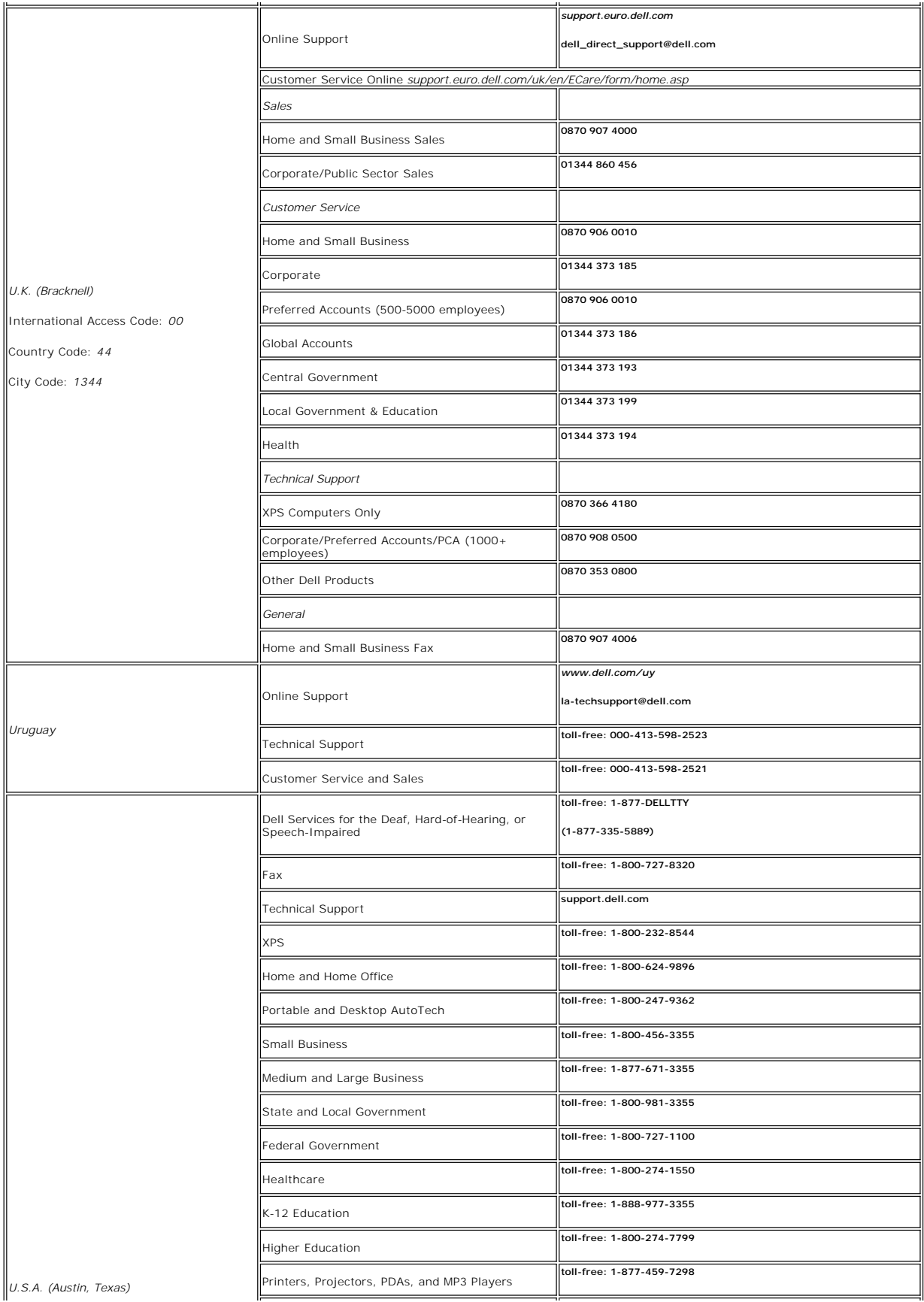

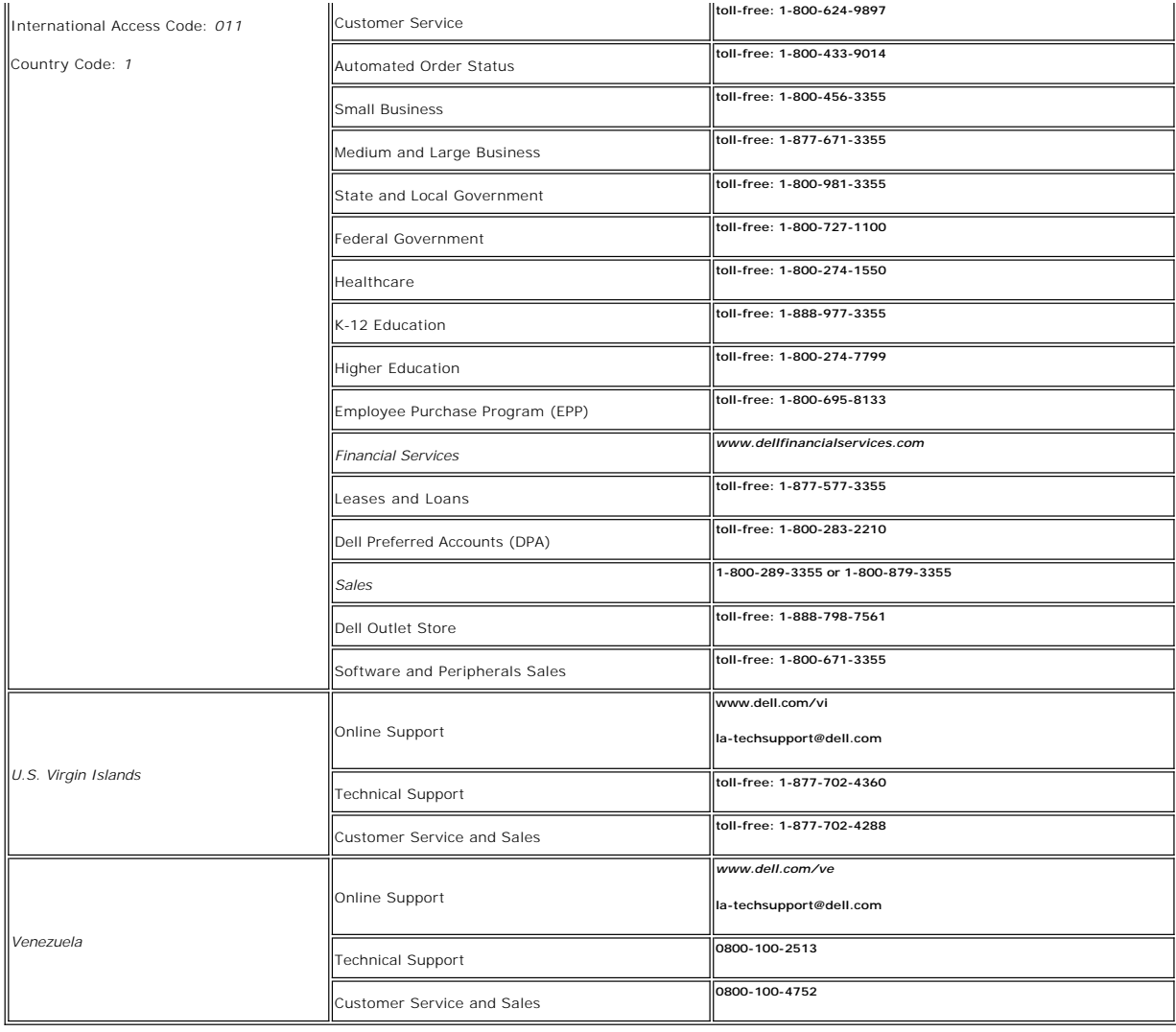

### <span id="page-24-0"></span>**Your Monitor Set-up Guide**

To view PDF files (files with an extension of **.pdf**), click the document title. To save PDF files (files with an extension of **.pdf**) to your hard drive, right-click the<br>document title, click **Save Target As** in Microsof

*[Setup Guide](file:///C:/data/Monitors/E178WFP/E178WFP.pdf)* (.pdf) (23.1 MB)

**NOTES:** PDF files require Adobe® Acrobat® Reader®, which can be downloaded from the Adobe website at **www.adobe.com** .<br>To view a PDF file, launch Acrobat Reader. Then click **File→ Open** and select the PDF file.

#### <span id="page-25-0"></span>**Setting Up Your Monitor Dell™ E178WFP Flat Panel Monitor User's Guide**

**O** [Connecting Your Monitor](#page-25-1)

- [Using the Front Panel Buttons](#page-25-2)
- [Using the OSD](#page-26-1)
- **O** [Using the Dell™ Soundbar \(Optional\)](#page-31-1)

### <span id="page-25-1"></span>**Connecting Your Monitor**

CAUTION: Before you begin any of the procedures in this section, see the Safety Instructions.

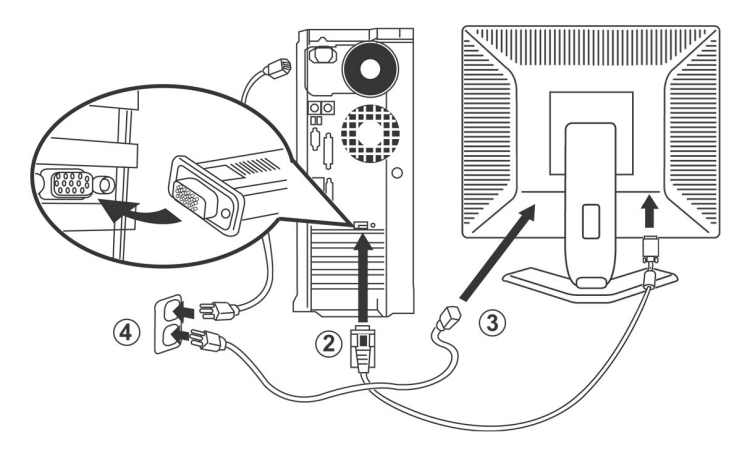

- 
- 1. Turn off your computer and unplug its power cable. 2. Connect the blue (analog D-sub) display connector cable to the corresponding video port on the back of your computer. (The graphic is for illustration
- 
- only. System appearance may vary).<br>3. Connect the power cable for your display to the power port on the back of the display.<br>4. Plug the power cables of your computer and your display into a nearby outlet. Your monitor is
- Furge Hom Too to 240 Volt at a net<br>electricity supplier.<br>5. Turn on your display and computer.

If your monitor displays an image, installation is complete. If it does not display an image, see [Troubleshooting.](file:///C:/data/Monitors/E178WFP/en/ug/solve.htm#Monitor%20Specific%20Troubleshooting)

#### **Using the Front Panel Buttons**

Use the control buttons on the front of the monitor to adjust the characteristics of the image being displayed. As you use these buttons to adjust the controls, an OSD shows their numeric values as they change.

<span id="page-25-2"></span>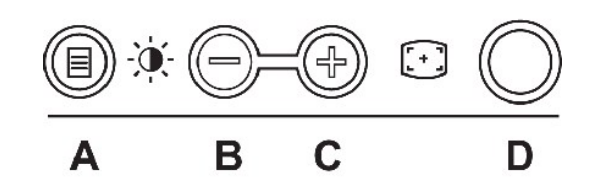

The following table describes the front panel buttons:

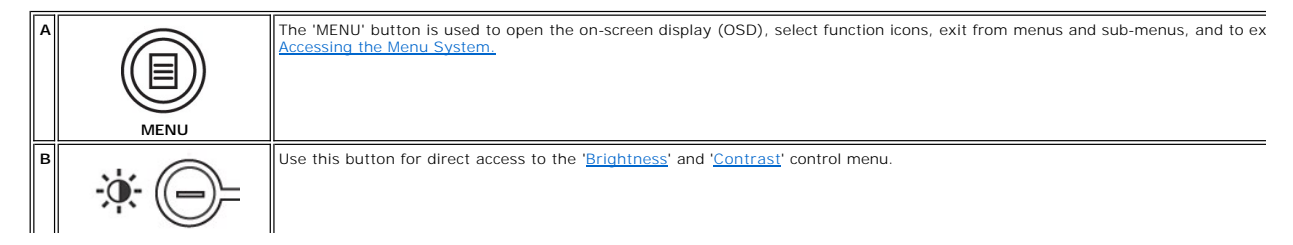

<span id="page-26-0"></span>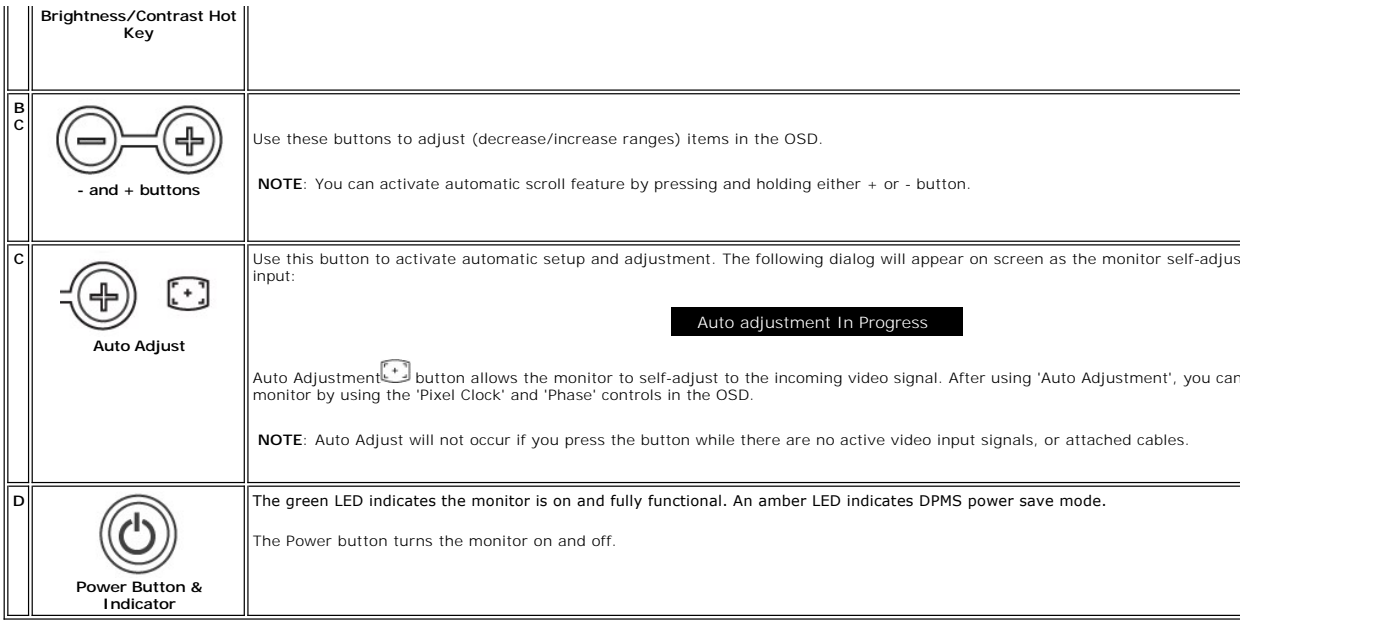

# **On Screen Menu/Display (OSD)**

### **Direct-Access Functions**

<span id="page-26-3"></span>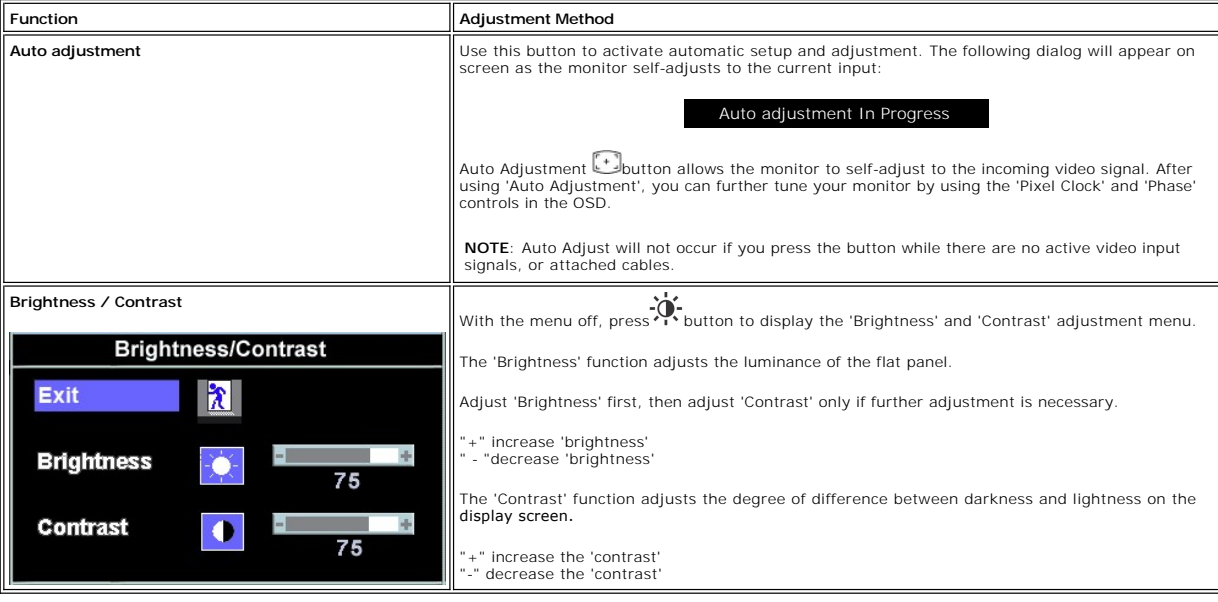

# <span id="page-26-1"></span>**Using the OSD**

# <span id="page-26-2"></span>**Accessing the Menu System**

1. With the menu off, press the **MENU** button to open the OSD system and display the main features menu.

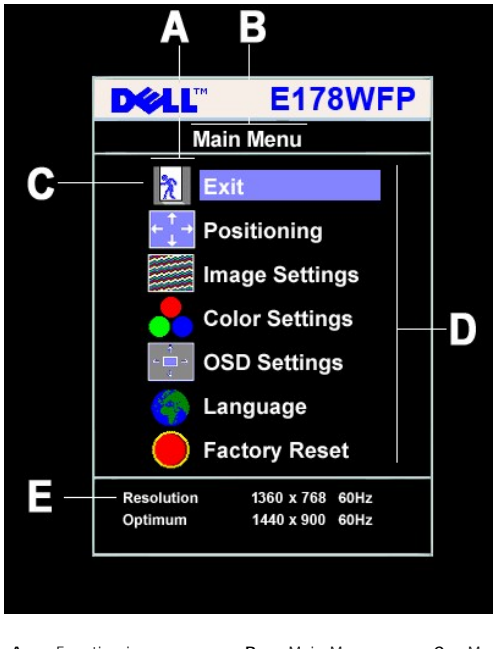

- **A** Function icons **B** Main Menu **C** Menu icon **D** Sub-Menu name **E** Resolution
- 
- 2. Press the and + buttons to move between the function icons. As you move from one icon to another, the function or group of functions (sub-menus) represented by that icon. See the table below for a complete list of all
- 

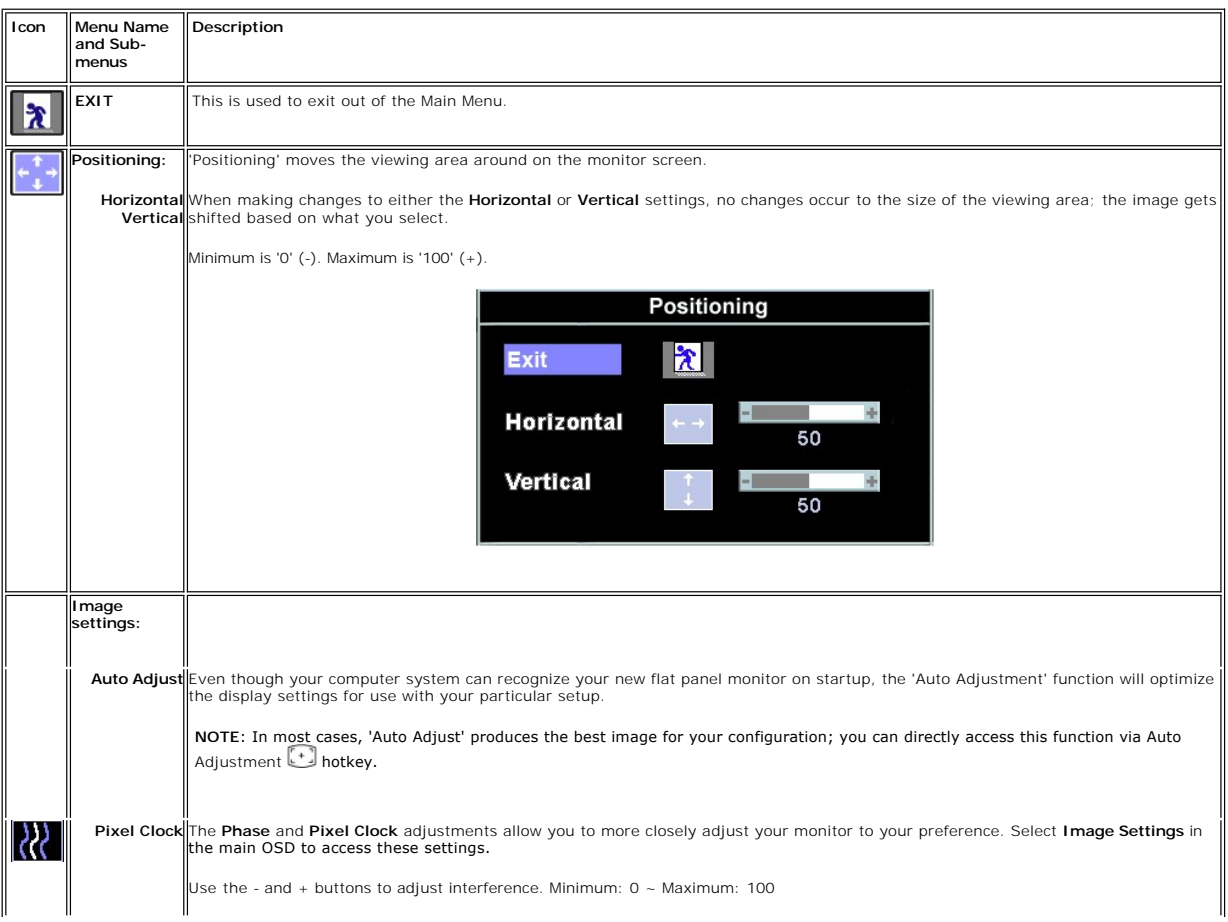

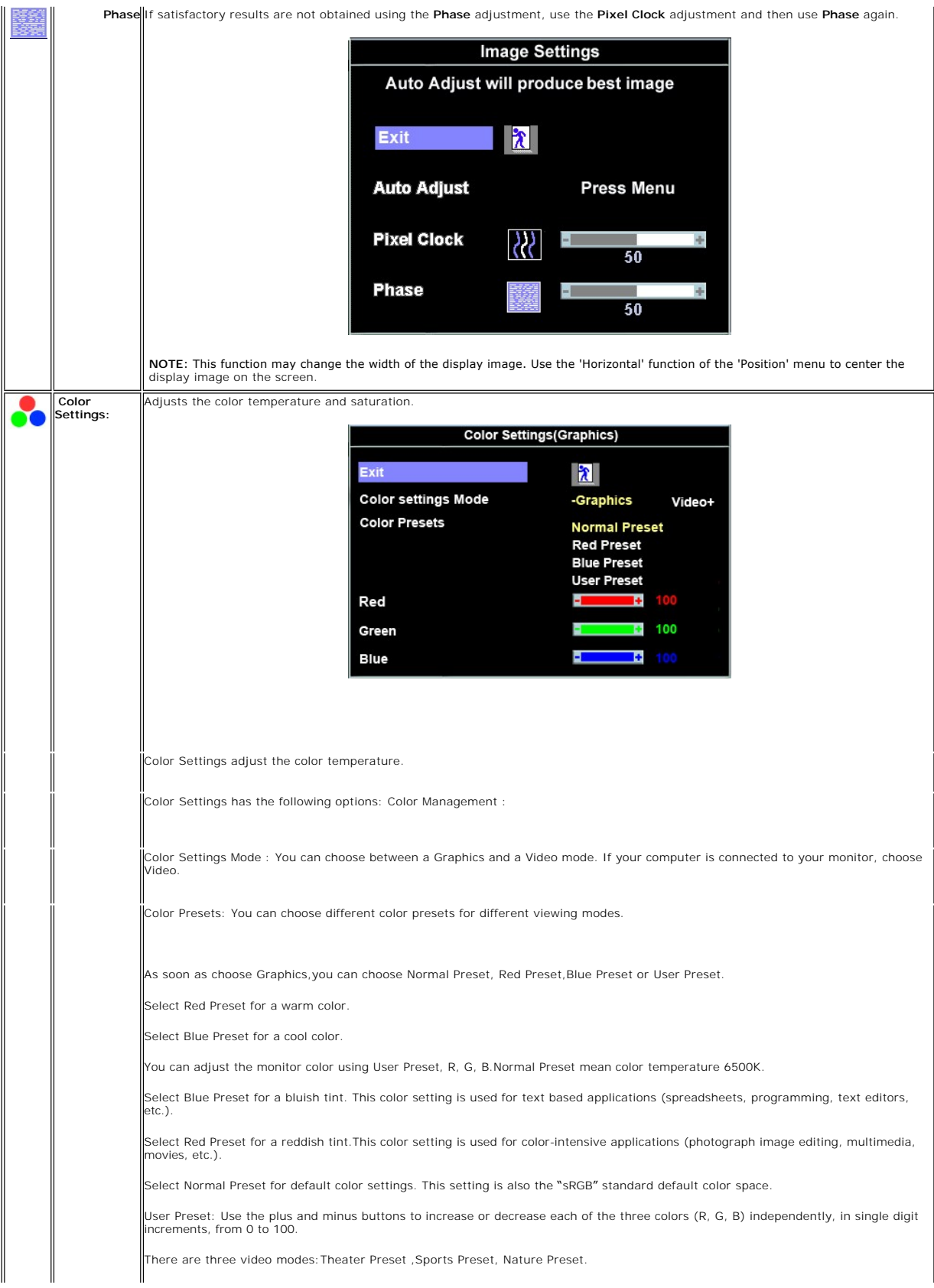

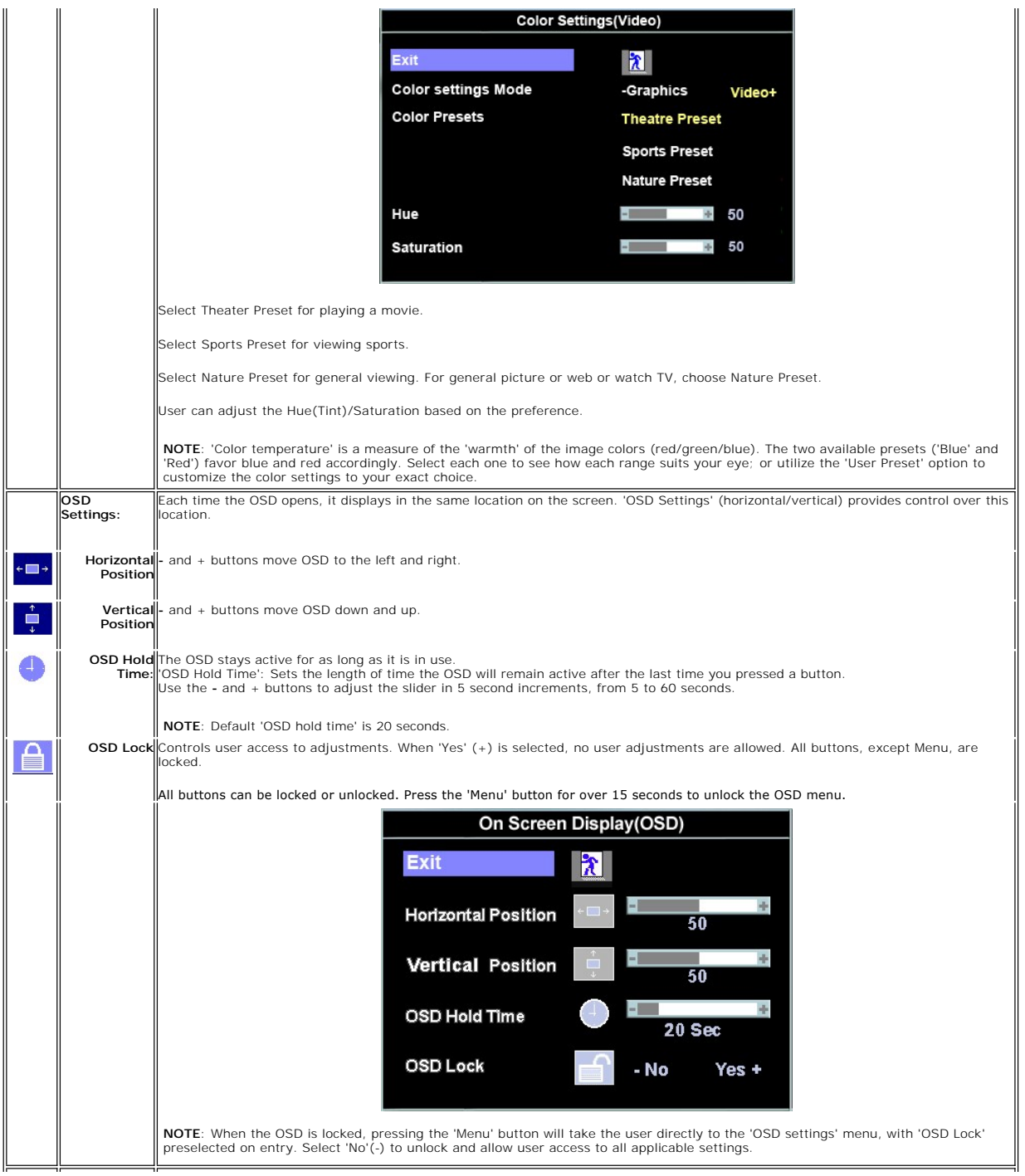

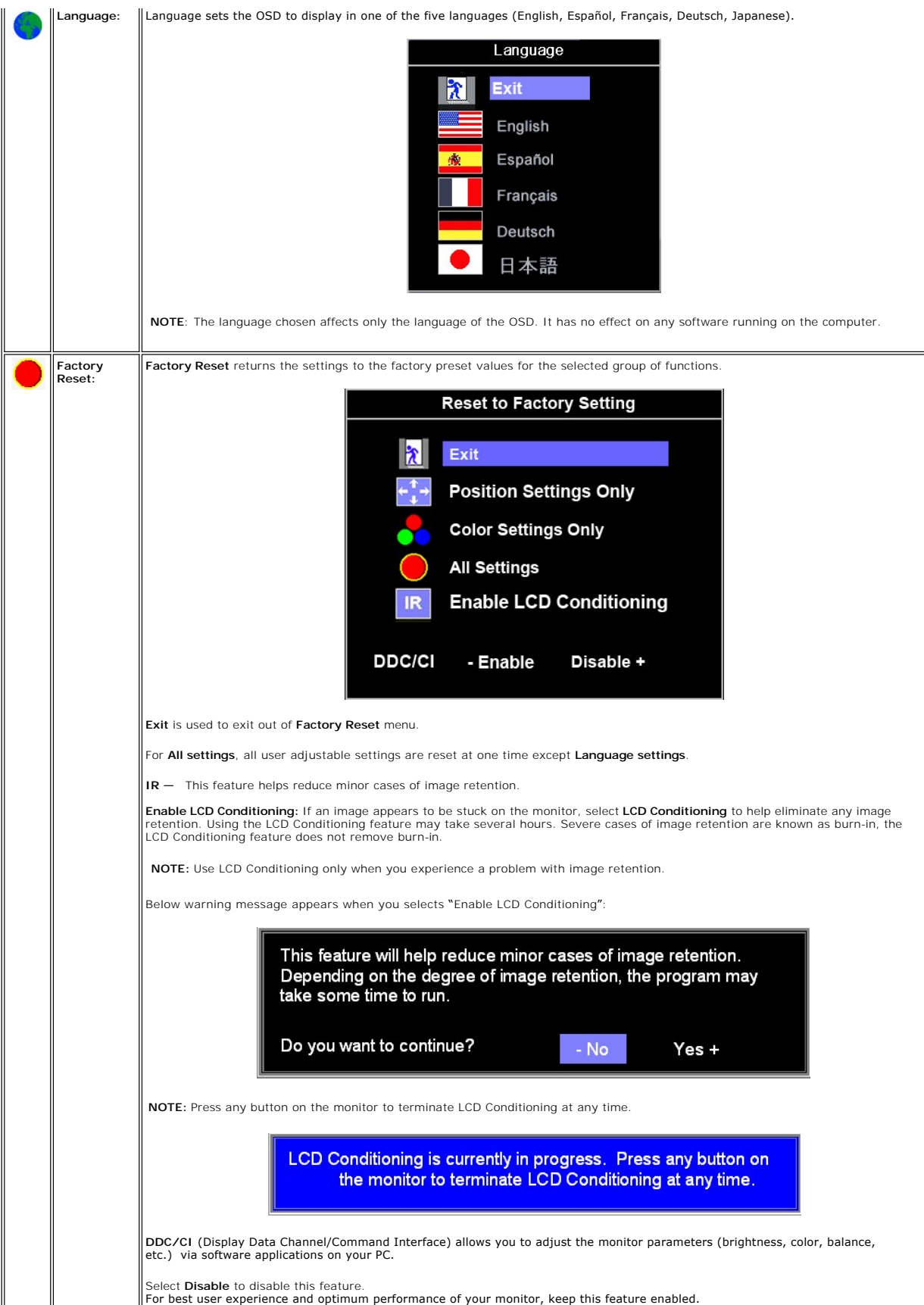

<span id="page-31-0"></span>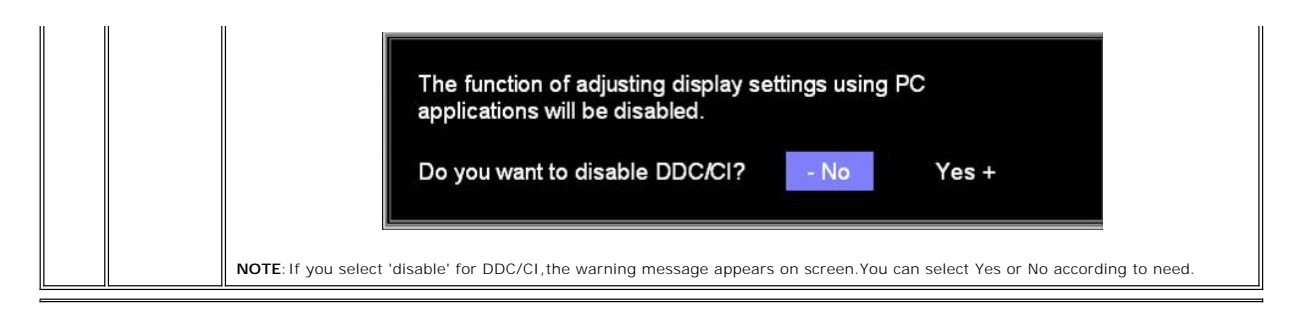

#### **Automatic Save**

With the OSD open, if you make an adjustment and then either proceed to another menu, or exit the OSD, the monitor automatically saves any adjustments you have made. If you make an adjustment and then wait for the OSD to disappear the adjustment will also be saved.

#### **OSD Warning Messages**

A warning message may appear on the screen indicating that the monitor is out of sync.

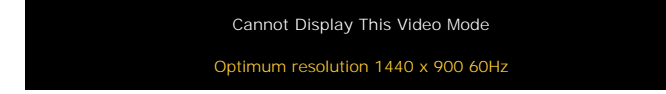

This means that the monitor cannot synchronize with the signal that it is receiving from the computer. Either the signal is too high or too low for the monitor to use. See [Specifications](file:///C:/data/Monitors/E178WFP/en/ug/about.htm#Specifioications) for the Horizontal and Vertical frequency ranges addressable by this monitor. Recommended mode is 1440 X 900 @ 60Hz.

 $\mathscr{G}$  NOTE: The floating 'Dell - self-test Feature Check' dialog appears on the screen if the monitor cannot sense a video signal.

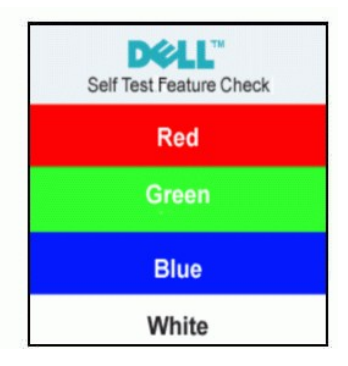

Occasionally, no warning message appears, but the screen is blank. This could also indicate that the monitor is not synchronizing with the computer.

See **Troubleshooting** for more information.

# <span id="page-31-1"></span>**Using the Dell™ Soundbar (Optional)**

The Dell Soundbar is a stereo two channel system adaptable to mount on Dell Flat Panel Displays. The Soundbar has a rotary volume and on/off control to adjust the overall system level, a blue LED for power indication, and two audio headset jacks.

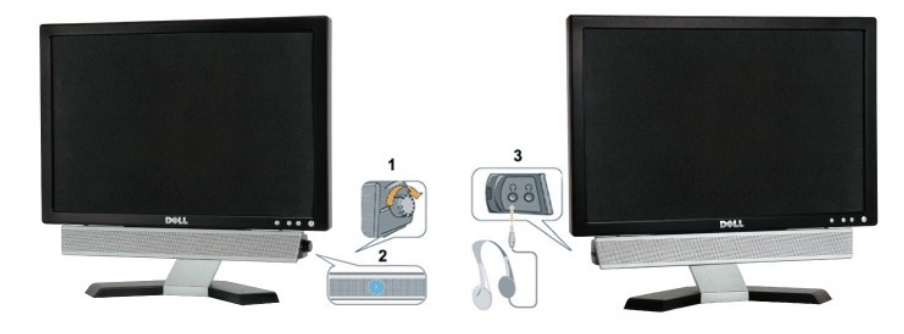

- 1. Headphone connectors
- 2. Power indicator
- 3. Power/Volume control

### **Soundbar Attachment to the Monitor**

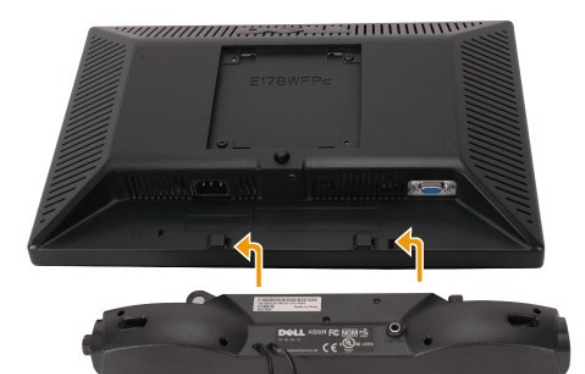

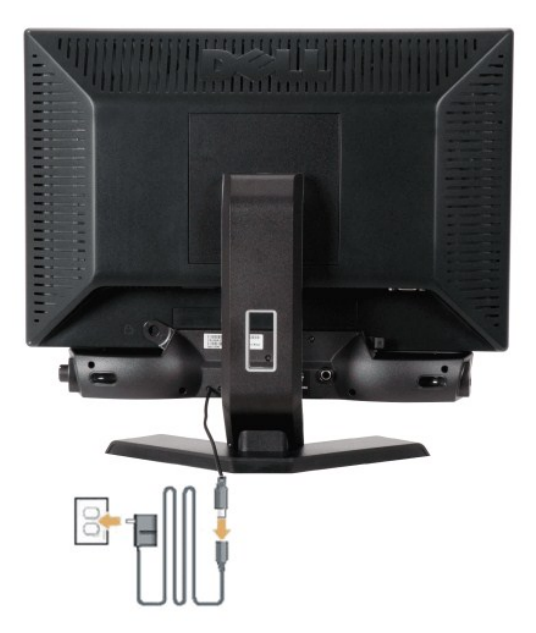

- 1. Working from the rear of the monitor, attach the Soundbar aligning the two slots with the two tabs along the bottom rear of the monitor.
- 2. Slide the Soundbar to the left until it snaps into place.
- 3. Connect the Soundbar with the power brick.
- 4. Plug the power cables of the power brick into a nearby outlet.
- 5. Insert the lime-green mini stereo plug from the rear of the Soundbar into the computer's audio output jack.
- **NOTICE:** Do not use with any device other than Dell Soundbar.
- **NOTE:** Soundbar Power Connector 12V DC output is for optional Dell Soundbar only.

#### <span id="page-33-0"></span>**Product Specific Problems Dell™ E178WFP Flat Panel Monitor User's Guide**

- **Monitor Specific Troubles**
- **O** [Common Problems](#page-33-2)
- **[Product Specific Problems](#page-34-1)**

**CAUTION:** Before you begin any of the procedures in this section, follow the [Safety Instructions](file:///C:/data/Monitors/E178WFP/en/ug/appendx.htm#Safety_Information).

### <span id="page-33-1"></span>**Monitor Specific Troubleshooting**

#### **Self-Test Feature Check (STFC)**

Your monitor provides a self-test feature that allows you to check whether your monitor is functioning properly. If your monitor and computer are properly<br>connected but the monitor screen remains dark, run the monitor self

1. Turn off both your computer and the monitor.

2. Unplug the video cable from the back of the computer. To ensure proper Self-Test operation, remove the Analog (blue connector) cables from the back of computer. computer.<br>3. Turn on the monitor.

T**he floating 'Dell™** - Self-Test Feature Check' dialog box should appear on-screen (against a black background) if the monitor cannot sense a video<br>signal and is working correctly. While in self-test mode, the power LED

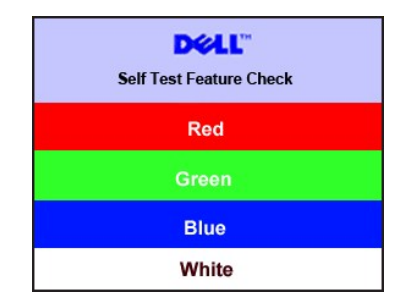

4. This box also appears during normal system operation if the video cable becomes disconnected or damaged.

5. Turn off your monitor and reconnect the video cable; then turn on both your computer and the monitor.

If your monitor screen remains blank after you use the previous procedure, check your video controller and computer system; your monitor is functioning properly.

#### **OSD Warning Messages**

For OSD-related issues, see [OSD Warning Messages](file:///C:/data/Monitors/E178WFP/en/ug/setup.htm#warning)

### <span id="page-33-2"></span>**Common Problems**

The following table contains general information about common monitor problems you might encounter.

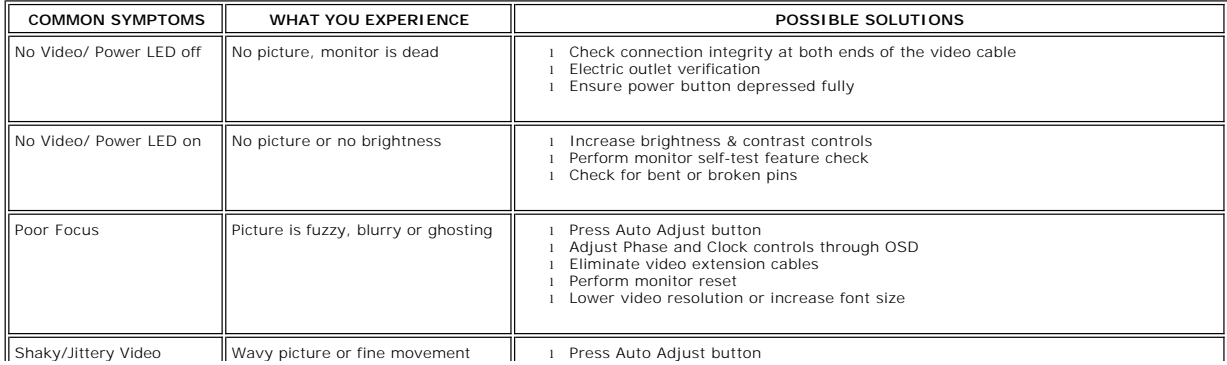

<span id="page-34-0"></span>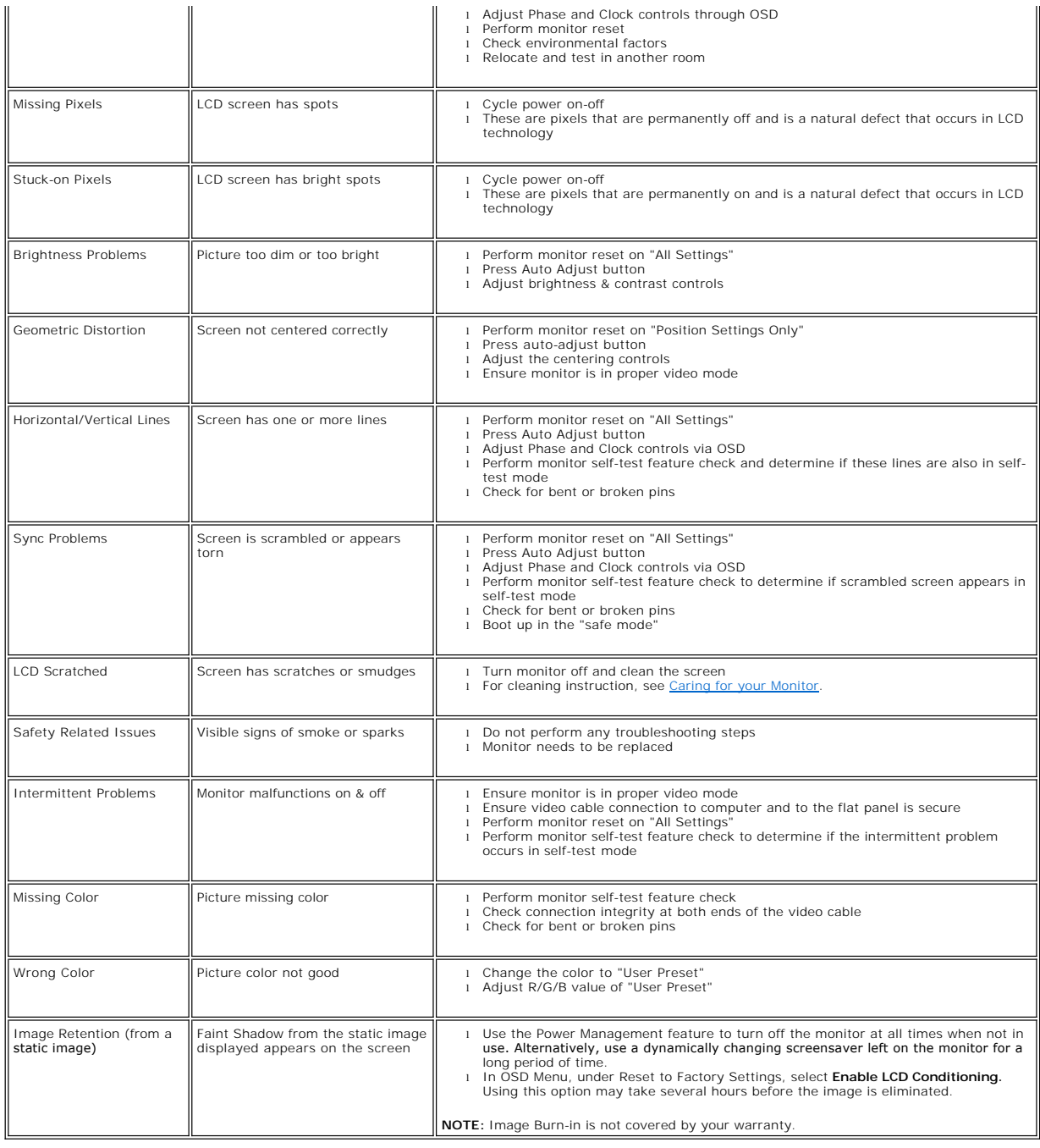

# <span id="page-34-1"></span>**Product Specific Problems**

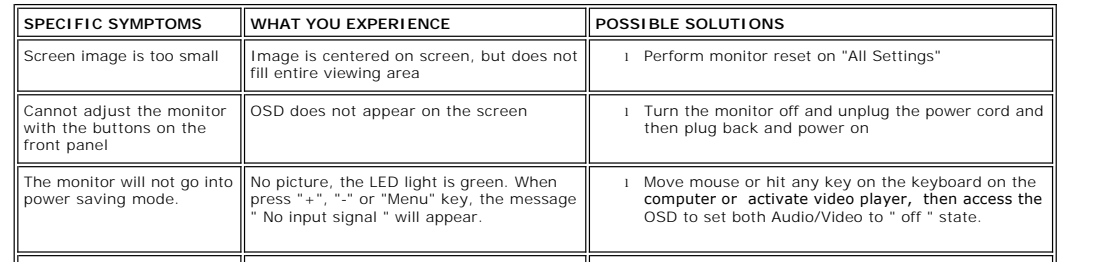

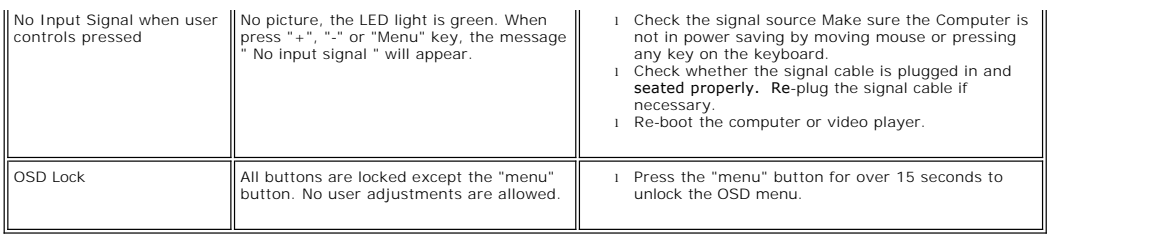

#### <span id="page-36-0"></span>**Using Your Monitor Stand Dell™ E178WFP Flat Panel Monitor User's Guide**

[Attaching the Stand](#page-36-1)

- [Organizing Your Cables](#page-36-2)
- **O**[Using the Tilt](#page-37-1)
- **O[Removing the Stand](#page-37-2)**

# <span id="page-36-1"></span>**Attaching the Stand**

NOTE: Stand is detached when the monitor is shipped from the factory.

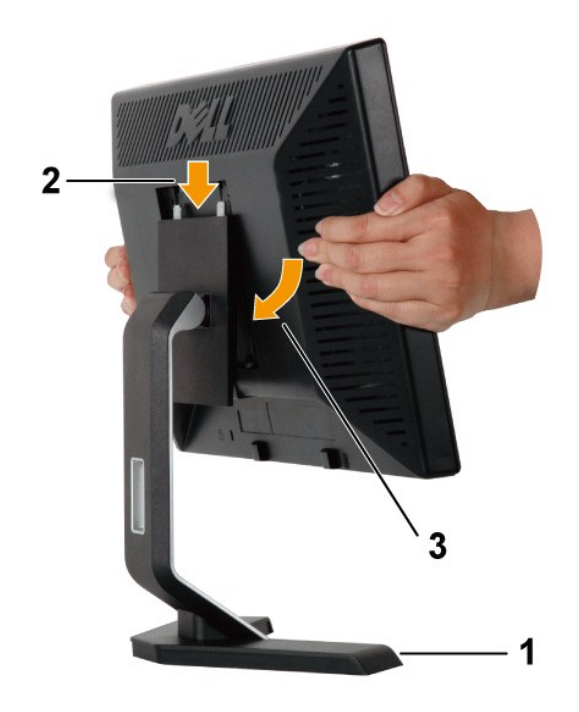

1. Place the stand on a flat surface.

2. Fit the groove on the back of the monitor onto the two teeth of the upper stand.

3. Lower the monitor so that the monitor mounting area snaps on/locks to the stand.

# <span id="page-36-2"></span>**Organizing Your Cables**

<span id="page-37-0"></span>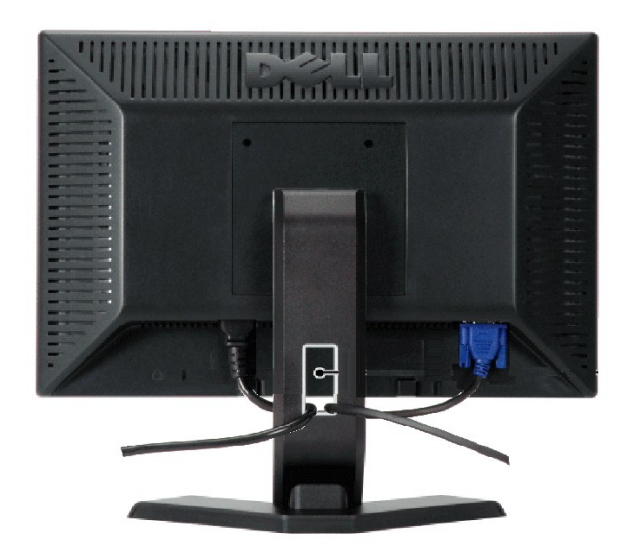

After attaching all necessary cables to your monitor and computer, (See <u>Connecting Your Monitor</u> for cable attachment,) use the cable holder to<br>neatly organize all cables as shown above.

# <span id="page-37-1"></span>**Using the Tilt**

With the built-in pedestal, you can tilt the monitor to best suit your viewing needs.

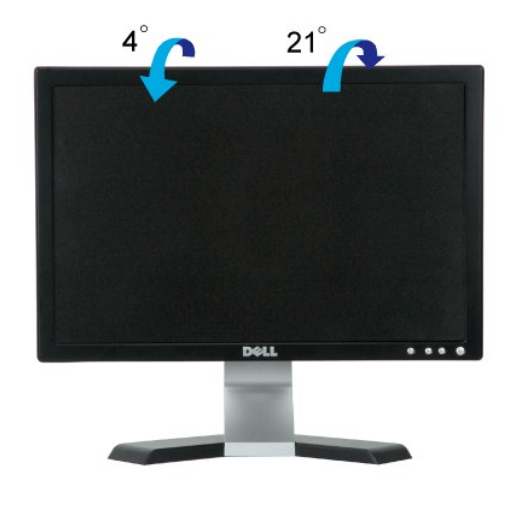

# <span id="page-37-2"></span>**Removing the Stand**

After placing the monitor panel on a soft cloth or cushion, press and hold the LCD removal button, and then remove the stand.

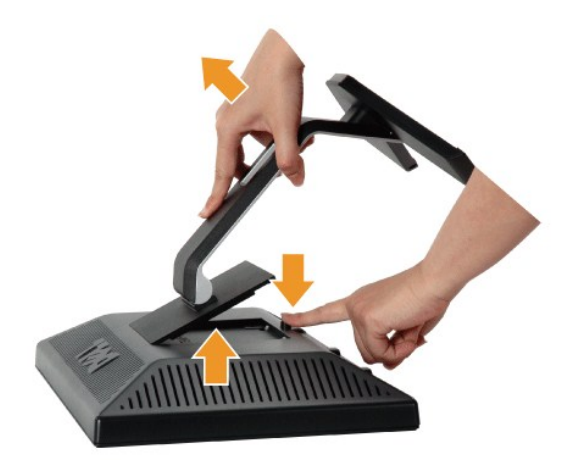

NOTE: To prevent scratches on the LCD screen while removing the stand, ensure that the monitor is placed on a clean surface.

Free Manuals Download Website [http://myh66.com](http://myh66.com/) [http://usermanuals.us](http://usermanuals.us/) [http://www.somanuals.com](http://www.somanuals.com/) [http://www.4manuals.cc](http://www.4manuals.cc/) [http://www.manual-lib.com](http://www.manual-lib.com/) [http://www.404manual.com](http://www.404manual.com/) [http://www.luxmanual.com](http://www.luxmanual.com/) [http://aubethermostatmanual.com](http://aubethermostatmanual.com/) Golf course search by state [http://golfingnear.com](http://www.golfingnear.com/)

Email search by domain

[http://emailbydomain.com](http://emailbydomain.com/) Auto manuals search

[http://auto.somanuals.com](http://auto.somanuals.com/) TV manuals search

[http://tv.somanuals.com](http://tv.somanuals.com/)